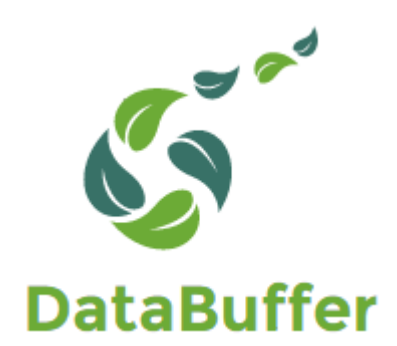

# **Data Buffer - User Guide**

*Release 1.0.0*

**Andy Foy**

**Dec 15, 2023**

# **CONTENTS**

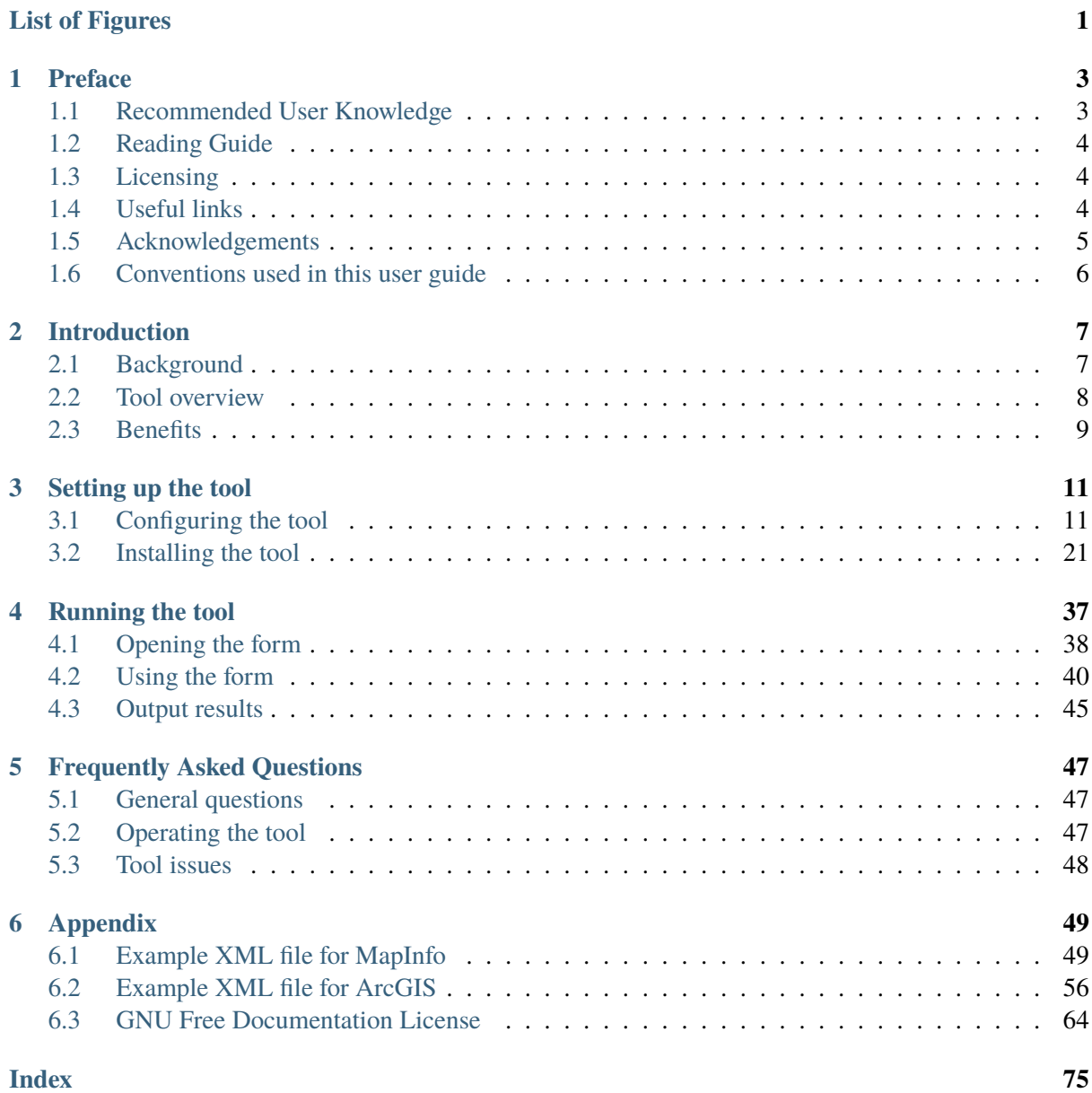

# **LIST OF FIGURES**

<span id="page-4-0"></span>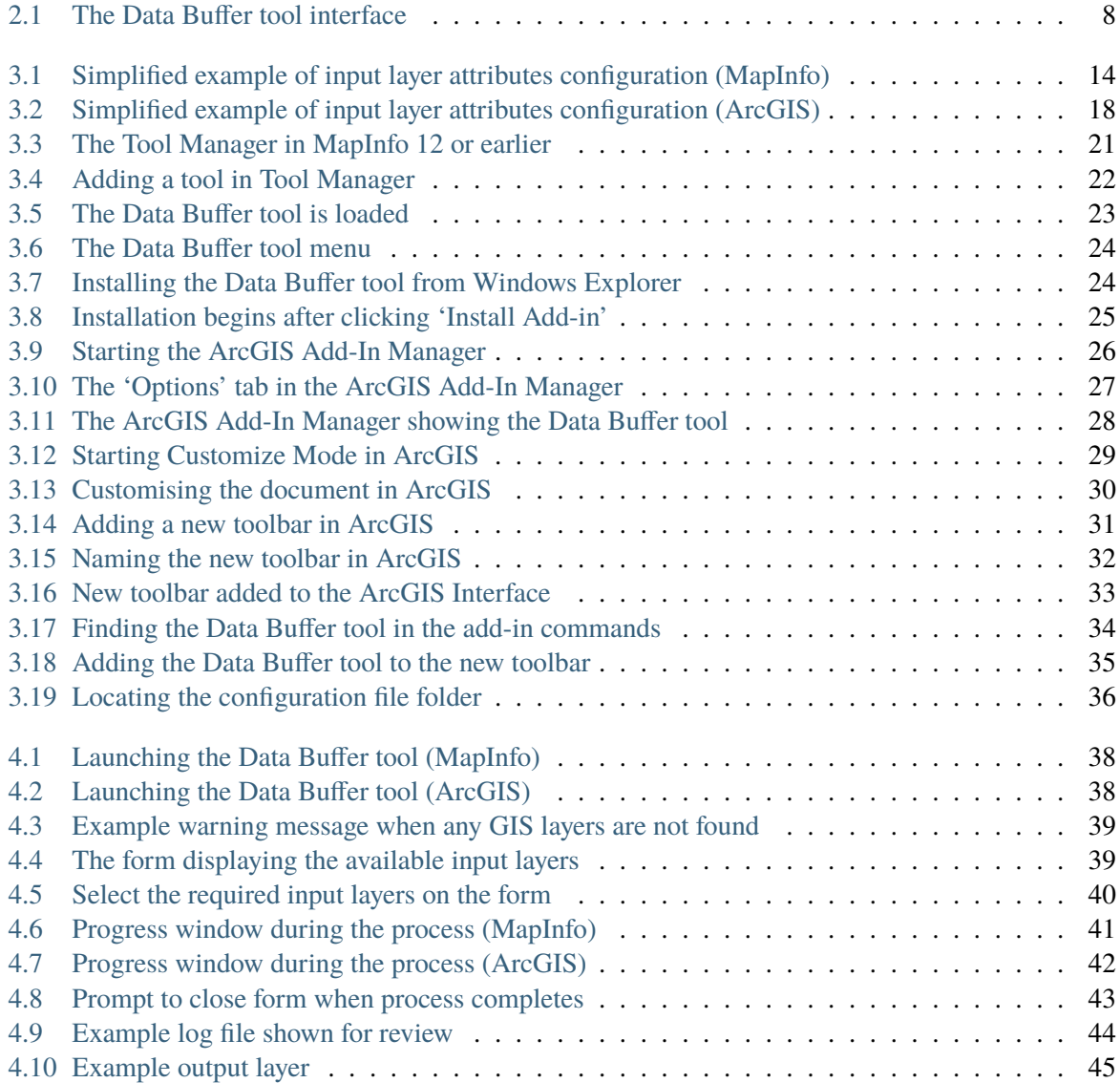

Permission is granted to copy, distribute and/or modify this document under the terms of the GNU Free Documentation License, Version 1.3 or any later version published by the Free Software Foundation; with no Invariant Sections, no Front-Cover Texts and no Back-Cover Texts. A copy of the license is included in the Appendix section.

# **CHAPTER**

# **ONE**

# **PREFACE**

<span id="page-6-0"></span>The most up to date version of this documentation can be found in **HTML** and **PDF** form on [ReadThe-](https://readthedocs.org/projects/databuffer-userguide/) $Docs<sup>1</sup>$  $Docs<sup>1</sup>$  $Docs<sup>1</sup>$  $Docs<sup>1</sup>$ .

# <span id="page-6-1"></span>**1.1 Recommended User Knowledge**

# **1.1.1 Users**

This user guide assumes that users of the Data Buffer tool have:

- General IT experience including the use of Microsoft Windows.
- Experience in the use of a relevant GIS application supported by the tool (currently MapInfo and ArcGIS), including selecting and querying features and attributes.
- An understanding of the datasets that are used by the Data Buffer tool.

# **1.1.2 Administrators**

It is recommended that a person within each organisation is designated as the tool and database administrator. This person should:

- Have an understanding and experience of IT systems management.
- Have certified training or equivalent experience in advanced features of the relevant GIS software.
- Become familiar with how the Data Buffer tool has been configured within the organisation.
- Have a good understanding of XML.

<span id="page-6-2"></span><sup>1</sup> https://readthedocs.org/projects/databuffer-userguide/

# <span id="page-7-0"></span>**1.2 Reading Guide**

This Preface explains a little about the Data Buffer tool, the community of people who develop and use it, and the licensing conditions for using and distributing it. It also explains how to read this user guide.

*[Introduction](#page-10-0)* (page 7) explains why the Data Buffer tool is needed, what it does and where it comes from.

*[Setting up the tool](#page-14-0)* (page 11) describes how to install and set up the Data Buffer tool.

*[Running the tool](#page-40-0)* (page 37) describes how to run the Data Buffer tool.

*[FAQs](#page-50-0)* (page 47) has a list of commonly asked questions and their answers.

*[Appendix](#page-52-0)* (page 49) contains examples of the XML configuration file for MapInfo, lists known issues with the tool and contains a copy of the GNU Free Documentation License v1.3 covering this guide.

# <span id="page-7-1"></span>**1.3 Licensing**

The code for the Data Buffer tool is 'open source' and is released under the [GNU General Public License](http://www.gnu.org/licenses/gpl.html)  $(GPL)$   $v3<sup>2</sup>$  $v3<sup>2</sup>$  $v3<sup>2</sup>$ . Users are free to install it on as many computers as they like, and to redistribute it according to the GPLv3 license.

This guide is released under the GNU Free Documentation License (FDL)  $v1.3<sup>3</sup>$  $v1.3<sup>3</sup>$  $v1.3<sup>3</sup>$ . Permission is granted to copy, distribute and/or modify this document under the terms of the license.

Please remember, however, that the tool cost a lot of money to develop and still requires further development and ongoing support. Hence any contributions towards costs would be gratefully received. Enquiries can be made via email to either  $Hester<sup>4</sup>$  $Hester<sup>4</sup>$  $Hester<sup>4</sup>$  $Hester<sup>4</sup>$  or  $Andy<sup>5</sup>$  $Andy<sup>5</sup>$  $Andy<sup>5</sup>$  $Andy<sup>5</sup>$ .

# <span id="page-7-2"></span>**1.4 Useful links**

Related community links:

- Administrators: [\(MapInfo Installation](https://github.com/LERCAutomation/DataBuffer-MapInfo/releases/)<sup>[6](#page-7-7)</sup>) Release notes and installers for MapInfo.
- Developers [\(MapInfo Source Code](https://github.com/LERCAutomation/DataBuffer-MapInfo)<sup>[7](#page-7-8)</sup>) Source code for the Data Buffer tool.
- Issues [\(Known issues](https://github.com/LERCAutomation/DataBuffer-MapInfo/issues) $8$ ) Details of known issues and existing change requests.

<span id="page-7-3"></span><sup>2</sup> http://www.gnu.org/licenses/gpl.html

<span id="page-7-4"></span><sup>3</sup> http://www.gnu.org/licenses/fdl.html

<span id="page-7-5"></span><sup>4</sup> Hester@HesterLyonsConsulting.co.uk

<span id="page-7-6"></span><sup>5</sup> Andy@AndyFoyConsulting.co.uk

<span id="page-7-7"></span><sup>6</sup> https://github.com/LERCAutomation/DataBuffer-MapInfo/releases/

<span id="page-7-8"></span><sup>7</sup> https://github.com/LERCAutomation/DataBuffer-MapInfo

<span id="page-7-9"></span><sup>8</sup> https://github.com/LERCAutomation/DataBuffer-MapInfo/issues

# <span id="page-8-0"></span>**1.5 Acknowledgements**

Many thanks to Thames Valley Environmental Records Centre (TVERC) who have funded the development of the Data Buffer tool.

# <span id="page-9-0"></span>**1.6 Conventions used in this user guide**

The following typographical conventions are used in this manual:

# Ctrl-A

Indicates a key, or combination of keys, to press.

# **Commit**

Indicates a label, button or anything that appears in user interfaces.

## **Tools. . . –> About**

Indicates a menu choice, or a combination of menu choices, tab selections or GUI buttons.

# C:\Program Files (x86)\MapInfo\Professional

Indicates a filename or directory name.

**Tip:** Tips can help save time or provide shortcuts.

**Note:** Notes explain things in more detail or highlight important points.

**Caution:** Warnings where users should pay attention.

# **CHAPTER TWO**

# **INTRODUCTION**

# <span id="page-10-1"></span><span id="page-10-0"></span>**2.1 Background**

Many LERCs will generate GIS layers containing details of records they hold of protected, notable and/or invasive non-native species. These GIS layers can be useful for many partner organisations such as local planning authorities, nature conservation bodies and utility companies. However, sometimes the overwhelming quantity of records means there may be too many records to identify 'hotspots' or areas where species may be impacted by upcoming development pressure or ground works.

Supplying partner organisations with information relating to a smaller set of species will reduce the number of records, which may help to identify where any given species has been recorded. However, even with just a handful of species it can be hard to determine potential species disturbance when species have different levels of mobility and ranges. One approach is to provide species 'alert' layers by buffering each record's location with an area related to their mobility or according to planning guidance. Unfortunately, making the spatial range of the records larger can only make analysis even worse as neighbouring records may overlap one another and records at the same location will be stacked on top of each other.

A simple idea is to reduce the number of multiple 'stacked' records by **combining** records for the same species at the same location into a single record. Similarly, **clustering** records for the same species within a given distance of each other will reduce the number of overlapping buffer areas by replacing them with a single but larger contiguous area. Whilst these processes can be done manually in a GIS application it can be tedious, repetitive and prone to user error. The ideal solution therefore is a tool that performs these tasks in an automated way.

The Data Buffer tool was originally developed for Thames Valley Environmental Records Centre (TVERC) and implemented in MapInfo, and subsequently a version in ArcGIS was developed. It is available for use by other LERCs and, if required, a version could be developed for QGIS.

# <span id="page-11-0"></span>**2.2 Tool overview**

<span id="page-11-1"></span>The Data Buffer tool is configurable in a flexible way according to the requirements of the LERC or individual user through a configuration document. Once set up, the tool is integrated into the user interface of the GIS application and presented there as menu item. The tool itself has a simple interface [\(Fig.](#page-11-1) [2.1\)](#page-11-1), requiring a minimum of input (the user is requested to select which layers to buffer and where to create the output layer).

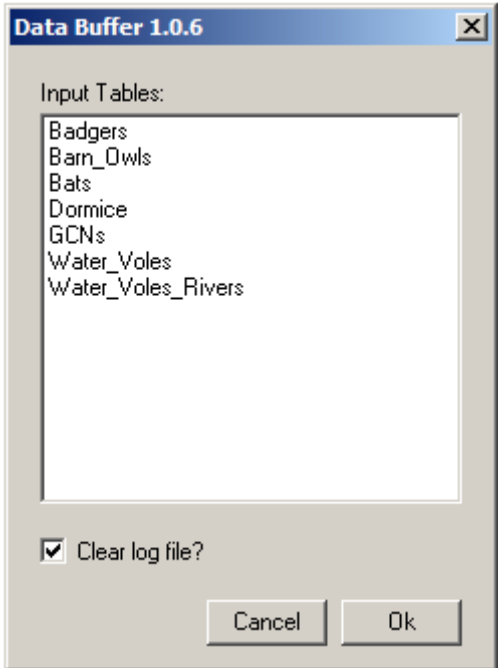

Fig. 2.1: The Data Buffer tool interface

GIS layers available for use by the tool must be loaded in the GIS application and must also be defined in the configuration document. Once the process is complete the combined output layer is saved in the selected location and a log file is generated which records the steps performed. The process is discussed in this document in more detail in the section on *[running the tool](#page-40-0)* (page 37).

The details of how to process each GIS layer included is done via a configuration document written in XML. Using this document the user can configure all the parts of the process, for example:

- The name of each input layer when loaded in the GIS workspace.
- The columns to include from each input layer in the combined output layer.
- The default location of the output folder.
- The criteria to use and the sort order to apply when selecting records from each input layer.
- The buffer size and dissolve size to apply when combining and dissolving records.
- The symbology to apply to the new output layer.

Using this configuration file, each individual LERC can tailor the Data Buffer tool to its individual requirements. Examples of the XML file are included in the *[Appendix](#page-52-0)* (page 49), and the process of setting up this file is discussed in the section on *[setting up the tool](#page-14-0)* (page 11).

# <span id="page-12-0"></span>**2.3 Benefits**

There are a number of clear benefits to using the Data Buffer tool for generating buffered species alert layers.

- 1. The tool, by encapsulating and automating the process, saves considerable time over carrying out this process manually.
- 2. Both the process and the output are standardised, therefore minimising the risk of user error that is present in a manual process.
- 3. By specifying the process and output of the tool centrally through the configuration file, the output for each execution is consistent regardless of the individual executing the tool. This leads to comparability of results and a predictable experience for the users.
- 4. The process is repeatable and, through the inclusion of the log file, automatically documented.

# **CHAPTER THREE**

# **SETTING UP THE TOOL**

<span id="page-14-0"></span>Before the Data Buffer tool will function, it needs to be installed and configured. It is recommended that the configuration is carried out first.

# <span id="page-14-1"></span>**3.1 Configuring the tool**

The configuration is stored in an XML file called 'DataBuffer.xml', examples of which can be found in the *[Appendix](#page-52-0)* (page 49). Attributes and settings are presented as nodes (beginning with a start node, e.g. <example>, and finishing with an end note, e.g. <\example>), with the value for the setting held between the  $\langle$ value $\rangle$  and  $\langle \langle$ value $\rangle$  tag.

**Caution:** The name of the configuration file must be 'DataBuffer.xml'. The tool will not load if a different name is used.

**Note:** The configuration file is slightly different between MapInfo and ArcGIS version. Make sure you are using the correct version.

The XML file can be edited in a text editor such as Notepad or Wordpad, or using a more feature rich XML editor such as as Sublime  $Text^9$  $Text^9$ . The configuration file is split into three sections:

## **General attributes**

General and default attributes for the tool.

## **Input Tables**

Deals with how each input GIS layer should be handled.

## **Output Table**

Deals with how the new output GIS layer should be created.

**Caution:** It is important that the structure of the file is maintained as it is presented in the *[Appendix](#page-52-0)* (page 49). Any changes to the structure may result in the Data Buffer tool not loading, or not working as expected.

<span id="page-14-2"></span><sup>9</sup> https://www.sublimetext.com/3

Once editing has been completed and the edits have been saved, it is recommended that the configuration file is opened using an internet browser such as Internet Explorer which will help highlight any editing errors – only if the structure of the file is valid will the whole file be displayed in the internet browser.

**Note:** It is recommended that the configuration file is kept in a central (network) location, so that all users use the same configuration. Additionally, it is essential that the configuration file is kept in the same folder as the compiled version of the tool.

# **3.1.1 Special characters in XML**

The characters &, < and > are not valid within values and, so in order to be used, must be **escaped** with XML entities as follows:

**<**

This must be escaped with  $<1$ ; entity, since it is assumed to be the beginning of a tag. For example, RecYear &1t; 2010

**>**

This should be escaped with  $\>gt;$ ; entity. It is not mandatory – it depends on the context – but it is strongly advised to escape it. For example, RecYear &qt: 1980

**&**

This must be escaped with & amp; entity, since it is assumed to be the beginning of a entity reference. For example, TaxonGroup = 'Invertebrates - Dragonflies & amp; Damselflies'

# **3.1.2 Setup for MapInfo**

# **General attributes for MapInfo**

The first section of the configuration file deals with a series of general attributes for the Data Buffer tool. Each node specifies where files will be saved, where the log file will be saved as well as other overall settings. Details on these attributes (and their typical values where known) are outlined below. The list follows the order within which the attributes are found in the configuration file. This version of the configuration details is valid for the MapInfo version 1.0.7 of the Data Buffer tool.

## <span id="page-16-0"></span>**ToolTitle**

The title to use for the program in the MapInfo Tools menu.

## **LogFilePath**

The folder to be used for storing log files. This folder must already exist.

## **DefaultPath**

The default folder where output GIS layers will be stored. This can be overridden by the user when executing the tool.

# **Input table attributes for MapInfo**

The details of all the input layers that can be included in the process are found within the  $\langle$ InTables> node. For each GIS layer to be included in the process a new child node must be created. The node name (e.g. <Badgers>) is a user-defined name used to identify an individual layer - it must be unique. This name is name of the layer as it will be shown in the tool interface, and can be different from the layer name as it is known in the active MapInfo workspace (which will be set in a subsequent child node). A simple example of a map layer definition with limited attributes is shown in [Fig.](#page-17-0) [3.1.](#page-17-0)

**Tip:** If you wish to display spaces in any layer names in the tool menu use an underscore ( $\Box$ ) for each space in the node name for the layer. XML does not allow spaces in node names, but the tool will translate these underscores into spaces when the form is opened.

The attributes that are required for each input table are as follows:

<span id="page-17-0"></span>

|    | <intables>-</intables>                                 | <b>Start of the InTables section</b>            |
|----|--------------------------------------------------------|-------------------------------------------------|
|    | <badgers>-</badgers>                                   |                                                 |
| з  | <tablename></tablename>                                | <b>Start of an input node called Badgers</b>    |
| 4  | <value>Badgers</value> ·                               | Name of the input table                         |
| 5  |                                                        |                                                 |
| 6  | <columns></columns>                                    |                                                 |
|    | <value>CommonName, SciName, RecYear, GridRef</value> = | List of columns to include from the input table |
| 8  |                                                        |                                                 |
| 9  | $\langle$ WhereClause> $=$                             | Start of the WhereClause attribute for the node |
| 10 | <value>RecYear &gt; (Year(CurDateTime()) - 11)</value> |                                                 |
| 11 | =                                                      | End of the WhereClause attribute for the node   |
| 12 | <sortorder></sortorder>                                |                                                 |
| 13 | <value>SciName, GridRef, Location</value>              |                                                 |
| 14 |                                                        |                                                 |
| 15 | <buffersize></buffersize>                              |                                                 |
| 16 | <value>100</value>                                     |                                                 |
| 17 |                                                        |                                                 |
| 18 | <dissolvesize></dissolvesize>                          |                                                 |
| 19 | <value>0</value>                                       |                                                 |
| 20 |                                                        | End of the input node                           |
| 21 | -                                                      |                                                 |
| 22 | -                                                      | <b>End of the InTables section</b>              |

Fig. 3.1: Simplified example of input layer attributes configuration (MapInfo)

## **TableName**

The name of the layer as it is known in the active workspace.

# **Columns**

A comma-separated list of columns that should be included in the data selected from this layer during the process. The column names (not case sensitive) should match the column names in the source table.

# **WhereClause**

Selection criteria that should be used to select records from this layer. This clause could, for example, ensure records are only included that have been entered after a certain date, are verified, are presence (not absence) records, or are a subset for a particular species. Leave this entry blank to select all records from the input layer.

**Note:** Any clause specified here must adhere to MapInfo SQL syntax as the clause will be run within MapInfo.

# **SortOrder**

A comma-separated list of columns indicating the order the data should be selected from this layer. The column names (not case sensitive) should match the column names in the source table.

**Note:** The order of the records may be important when it comes to identifying records with the same **key** attributes (e.g. species name(s), grid reference, location name). Hence it is recommended that the key attribute columns are specified in the sort order.

# **BufferSize**

The size of the buffer (in metres) to apply to records before being added to the output layer. A value of 0 (zero) indicates that the records will not be buffered for this input layer.

# **DissolveSize**

The proximity (in metres) of records that are to be dissolved together. Records within this distance of each other will be dissolved together when output to form a single contiguous area. A value of 0 (zero) indicates that the records should not be dissolved.

**Note:** Even if records are not dissolved (either because they are not within the specified distance of each other or because the value is 0) they may be combined together if their **key** attributes are

the same.

# **Output table attributes for MapInfo**

The details of the output layer to be created are found within the <OutTable> node and are specified as follows:

#### <span id="page-18-0"></span>**ColumnDefs**

A comma-delimited list of the column headings, and their data types/lengths, that the output GIS layer should have.

# **CoordinateSystem**

The coordinate system for the output GIS layer.

#### **Columns**

This section defines how the input layer records are treated when buffering, combining and dissolving them for the output layer. It should consist of a set of child nodes, one for each column listed in the *[ColumnDefs](#page-18-0)* (page 15) node. The node names are not important but must be unique. Each child node has the following entries:

**Caution:** The order of the columns in the input layers must match the order of the columns specified here as well as the order of the columns listed in the *[ColumnDefs](#page-18-0)* (page 15) node.

#### **ColumnName**

The name of the input column in **all** of the input layers.

## **ColumnType**

The type of column (and how it should be processed) for the output layer. The options are:

## **Key**

Indicates that the column is a **Key** column. Only records with the same values for **all** key columns will be combined or dissolved. Values in the column will be written 'as is' to the output layer.

#### **Cluster**

If records are to be clustered for the input layer (i.e. Dissolve Size  $> 0$ ) then the most common value in this column will written to the output layer. Otherwise values in the column will be written 'as is' to the output layer.

#### **First**

The **first** value in this column, for records with the same key columns, will be written to the output layer. This is typically used when **all** values with the same key columns are the same (e.g. the common name when the scientific name is used as a key column).

#### **Common**

The most common value in this column, for records with the same key columns, will be written to the output layer. This is useful when values may vary for the same key column values (e.g. the location name when the grid reference is used as a key column).

#### **Min**

The minimum value in this column, for records with the same key columns,

will be written to the output layer separated by " - ". This is useful for numeric columns such as abundance counts or recorded years.

#### **Max**

The maximum value in this column, for records with the same key columns, will be written to the output layer separated by " - ". This is useful for numeric columns such as abundance counts or recorded years.

## **Range**

The range of values in this column, for records with the same key columns, are written to the output layer separated by " - ". This is useful for numeric columns such as abundance counts or recorded years (e.g. 1986 - 1988).

# **Symbology**

The symbology definition for the output layer. Multiple symbols can be specified for use in the symbology using clauses. Each symbol is specified between <Symbol> and </Symbol> tags and is defined by the following child nodes:

# **Clause**

The clause that defines the records which will be assigned this symbol. This can be left blank to apply the symbology to all records with the same <0b ject> type specified below.

# **Object**

The object type that is symbolised using this symbol (e.g. Region). All buffered objects will be 'Region' whereas non-buffered objects could be 'Point', 'Line' or 'Region'.

## **Symbol**

The style to be used for the symbol. This attribute only applies to Point objects.

## **Pen**

The style to be used for the symbol border (outline). This attribute applies to Region objects.

## **Brush**

The style to be used for the symbol infill. This attribute applies to Region objects.

**Tip:** In order to find the syntax for the Pen and Brush attribute, set the desired symbol for a polygon (region) layer through **Options => Region style**, then write Print CurrentBorderPen() in the MapBasic window and hit enter. The printed pen definition (e.g. 2, 2, 10526880) can be used in the Pen attribute. Repeat with Print CurrentBrush().

# **3.1.3 Setup for ArcGIS**

# **General attributes for ArcGIS**

The first section of the configuration file deals with a series of general attributes for the Data Buffer tool. Each node specifies where files will be saved, where the log file will be saved as well as other overall settings. Details on these attributes (and their typical values where known) are outlined below. The list follows the order within which the attributes are found in the configuration file. This version of the configuration details is valid for the ArcGIS version 1.1 of the Data Buffer tool.

## *LogFilePath*

The folder to be used for storing log files. This folder must already exist.

#### **DefaultClearLogFile**

A Yes/No attribute specifying whether the 'clear log file' check box on the menu should be checked (Yes) or unchecked (No) when the menu opens.

## *DefaultPath*

The default folder where output GIS layers will be stored. This can be overridden by the user when executing the tool.

#### **TempFilePath**

The folder where temporary files can be stored by the tool. This folder must already exist.

#### <span id="page-20-0"></span>**LayerPath**

The folder where layer files (symbology files) are stored that can be accessed by the tool.

**Note:** In contrast to the MapInfo version of the tool, the ArcGIS version uses the coordinate system of the first input layer to define the coordinate system of the output layer.

## **Input layer attributes for ArcGIS**

The details of all the input layers that can be included in the process are found within the  $\langle InLayer \rangle$ node. For each GIS layer to be included in the process a new child node must be created. The node name (e.g. <Badgers>) is a user-defined name used to identify an individual layer - it must be unique. This name is name of the layer as it will be shown in the tool interface, and can be different from the layer name as it is known in the ArcGIS Table of Contents (which will be set in a subsequent child node). A simple example of a map layer definition with limited attributes is shown in [Fig.](#page-21-0) [3.2.](#page-21-0)

**Tip:** If you wish to display spaces in any layer names in the tool menu use an underscore () for each space in the node name for the layer. XML does not allow spaces in node names, but the tool will translate these underscores into spaces when the form is opened.

The attributes that are required for each input layer are as follows:

#### **LayerName**

The name of the layer as it is known in the table of contents.

#### **Columns**

A comma-separated list of columns that should be included in the data selected from this layer during the process. The column names (not case sensitive) should match the column names in the

<span id="page-21-0"></span>

|    | <inlayers></inlayers>                                              | Start of the InLayers section                   |
|----|--------------------------------------------------------------------|-------------------------------------------------|
|    | <badgers></badgers>                                                |                                                 |
|    | <lavername> <!-- Case sensitive! --></lavername>                   | Start of an input node called Badgers           |
| 4  | <value>Badgers</value> -                                           | Name of the input layer in the TOC              |
|    |                                                                    |                                                 |
| 6  | $\langle$ Columns $\rangle$                                        |                                                 |
|    | <value>CommonName, SciName, RecYear, GridRef</value>               | List of columns to include from the input layer |
| 8  |                                                                    |                                                 |
| 9  | <whereclause> =</whereclause>                                      | Start of the WhereClause attribute for the node |
| 10 | <value>RecYear &gt; (EXTRACT(YEAR FROM CURRENT DATE) - 11)</value> |                                                 |
| 11 | =                                                                  | End of the WhereClause attribute for the node   |
| 12 | <buffersize></buffersize>                                          |                                                 |
| 13 | <value>100</value>                                                 |                                                 |
| 14 |                                                                    |                                                 |
| 15 | <dissolvesize></dissolvesize>                                      |                                                 |
| 16 | <value>0</value>                                                   |                                                 |
| 17 |                                                                    | End of the Badgers input node                   |
| 18 | $\langle$ /Badgers> $\equiv$                                       |                                                 |
| 19 | '                                                                  | End of the InLayers section                     |

Fig. 3.2: Simplified example of input layer attributes configuration (ArcGIS)

source table, but does not have to match the name of the output column. If the name of the column differs to the name that will be used in the output, the output column name should be added as a second element before the comma, and in quotation marks (e.g. ComName "CommonName", YearNum "RecYear"). If you wish to include fixed text that is not currently contained in the layer data (e.g. a copyright or source statement), this can be included in quotation marks, followed by the name of the new column in quotation marks (e.g. "TVERC" "Source").

### **WhereClause**

Selection criteria that should be used to select records from this layer. This clause could, for example, ensure records are only included that have been entered after a certain date, are verified, are presence (not absence) records, or are a subset for a particular species. Leave this entry blank to select all records from the input layer.

**Note:** Any clause specified here must adhere to ArcGIS SQL syntax as the clause will be run within ArcGIS.

**Tip:** A subset of records entered after a given date can be created using the following SQL (in this example the RecYear column holds the year the observation was recorded, and the subset is for 10 years before the current date): RecYear &qt; (EXTRACT(YEAR FROM CURRENT\_DATE)  $-11$ 

#### **BufferSize**

The size of the buffer (in metres) to apply to records before being added to the output layer. A value of 0 (zero) indicates that the records will not be buffered for this input layer.

#### **DissolveSize**

The proximity (in metres) of records that are to be dissolved together. Records within this distance of each other will be dissolved together when output to form a single contiguous area. A value of 0 (zero) indicates that the records should not be dissolved.

**Note:** Even if records are not dissolved (either because they are not within the specified distance of each other or because the value is 0) they may be combined together if their **key** attributes are the same.

**Note:** If the DissolveSize is the same as the BufferSize, the DissolveSize will be reduced by

1 metre during processing in order to avoid combining polygons that are touching rather than overlapping.

# **Output layer attributes for ArcGIS**

The details of the output layer to be created are found within the <OutLayer> node and are specified as follows:

#### **OutputFormat**

The format (Shape or GDB) that the output layer will be saved as.

### **LayerFile**

the name of the layer file that will be used for the symbology of the output layer. This file should be located in the *[LayerPath](#page-20-0)* (page 17) folder.

#### **Columns**

This section defines how the input layer records are treated when buffering, combining and dissolving them for the output layer. It should consist of a set of child nodes, one for each column that should be written in the output. The node names are not important but must be unique, and can be as simple as Col1, Col2, etc. Each child node has the following entries:

#### **ColumnName**

The name of the output column.

#### **ColumnType**

The type of column (and how it should be processed) for the output layer. The options are:

#### **Key**

Indicates that the column is a **Key** column. Only records with the same values for **all** key columns will be combined or dissolved. Values in the column will be written 'as is' to the output layer.

#### **Cluster**

If records are to be clustered for the input layer (i.e. Dissolve Size  $> 0$ ) then the most common value in this column will written to the output layer. Otherwise values in the column will be written 'as is' to the output layer.

#### **First**

The **first** value in this column, for records with the same key columns, will be written to the output layer. This is typically used when **all** values with the same key columns are the same (e.g. the common name when the scientific name is used as a key column).

#### **Common**

The most common value in this column, for records with the same key columns, will be written to the output layer. This is useful when values may vary for the same key column values (e.g. the location name when the grid reference is used as a key column).

#### **Min**

The minimum value in this column, for records with the same key columns, will be written to the output layer separated by " - ". This is useful for numeric columns such as abundance counts or recorded years.

## **Max**

The maximum value in this column, for records with the same key columns, will be written to the output layer separated by " - ". This is useful for numeric columns such as abundance counts or recorded years.

#### **Range**

The range of values in this column, for records with the same key columns, are written to the output layer separated by " - ". This is useful for numeric columns such as abundance counts or recorded years (e.g. 1986 - 1988).

# **FieldType**

The type of data contained in the column. Options are TEXT, FLOAT (a single-precision floating point number), DOUBLE (a double-precision floating point number), SHORT (a short integer), LONG (a long integer) and DATE.

# **ColumnLength**

The length of the output column. Please note the ESRI restrictions on field lengths for your chosen FieldType.

# <span id="page-24-0"></span>**3.2 Installing the tool**

Installation of the tool is different between MapInfo and ArcGIS. Please follow the relevant instructions.

# **3.2.1 Installation for MapInfo**

To install the tool, make sure that the configuration of the XML file as described above is complete, that the XML file is in the same directory as the tool MapBasic application (.MBX) and that all required GIS layers are loaded in the current workspace. Then, open *Tool Manager* in MapInfo by selecting Tools  $\rightarrow$  Tool Manager... in the menu bar [\(Fig.](#page-24-1) [3.3\)](#page-24-1).

<span id="page-24-1"></span>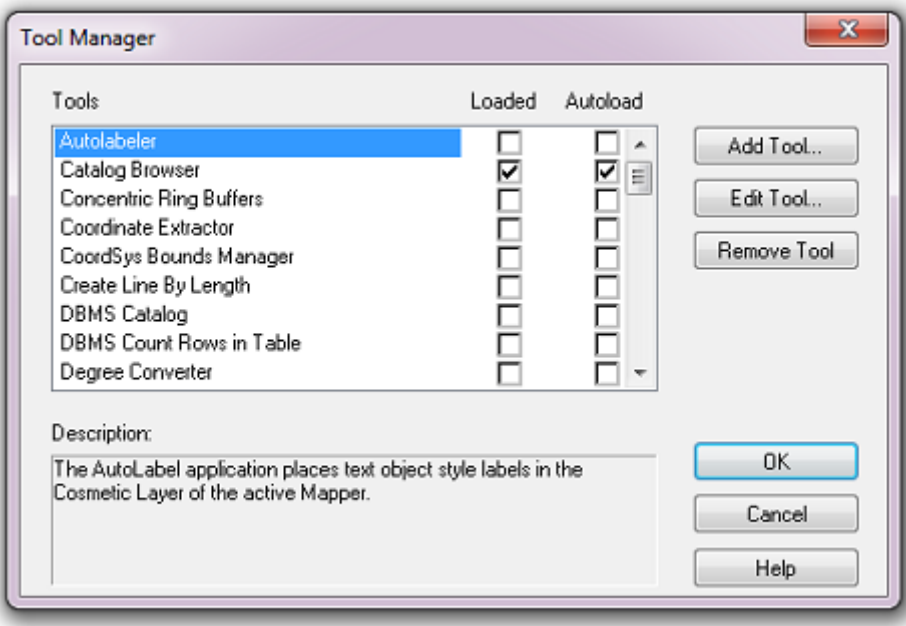

Fig. 3.3: The Tool Manager in MapInfo 12 or earlier

In the *Tool Manager* dialog, click **Add Tool. . .**, then locate the tool using the browse button **. . .** on the *Add Tool* dialog [\(Fig.](#page-25-0) [3.4\)](#page-25-0). Enter a name in the **Title** box (e.g. 'DataBuffer'), and a description if desired. Then click **Ok** to close the *Add Tool* dialog.

<span id="page-25-0"></span>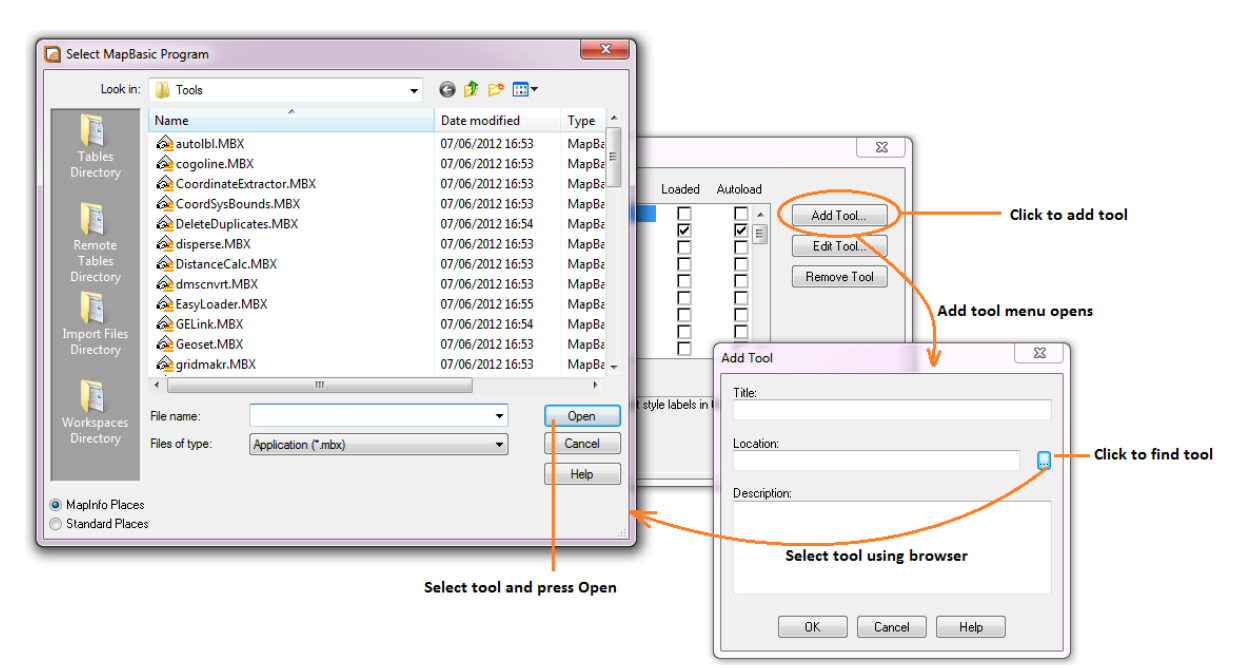

Fig. 3.4: Adding a tool in Tool Manager

<span id="page-26-0"></span>The tool will now show in the *Tool Manager* dialog [\(Fig.](#page-26-0) [3.5\)](#page-26-0) and the **Loaded** box will be checked. To load the tool automatically whenever MapInfo is started check the **AutoLoad** box. Then click **Ok** to close the *Tool Manager* dialog.

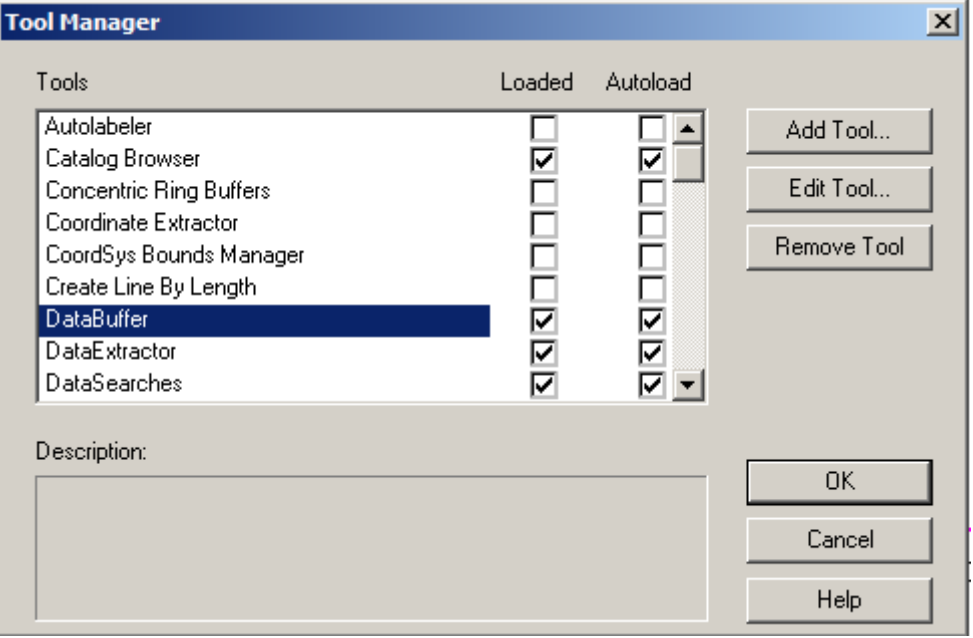

Fig. 3.5: The Data Buffer tool is loaded

The tool will now appear as a new entry in the *Tools* menu [\(Fig.](#page-27-0) [3.6\)](#page-27-0).

**Note:** The name that will appear in the *Tools* menu is dependent on the *[ToolTitle](#page-16-0)* (page 13) value in the configuration file, **not** the name given when adding the tool using the Tool Manager.

**Tip:** It is recommended that a MapInfo Workspace is created that contains all the required GIS layers to run the tool. Once this workspace has been set up and the tool has been configured and installed, running the Data Buffer tool becomes a simple process.

# **3.2.2 Installation for ArcGIS**

Installing the tool in ArcGIS is straightforward. There are a few different ways it can be installed:

# **Installation through Windows Explorer**

Open Windows Explorer and double-click on the ESRI Add-in file for the data buffer tool [\(Fig.](#page-27-1) [3.7\)](#page-27-1).

<span id="page-27-0"></span>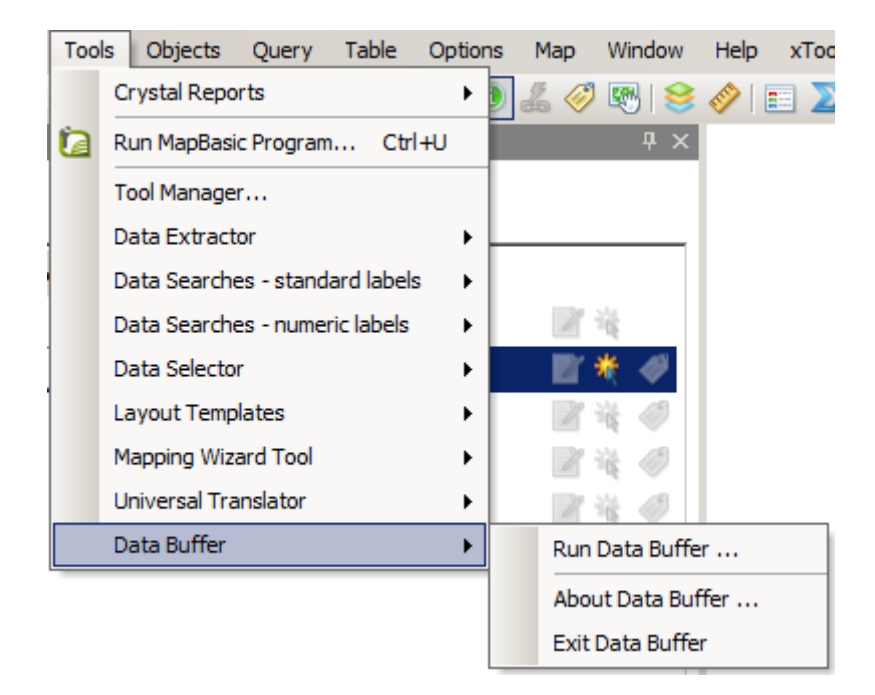

Fig. 3.6: The Data Buffer tool menu

<span id="page-27-1"></span>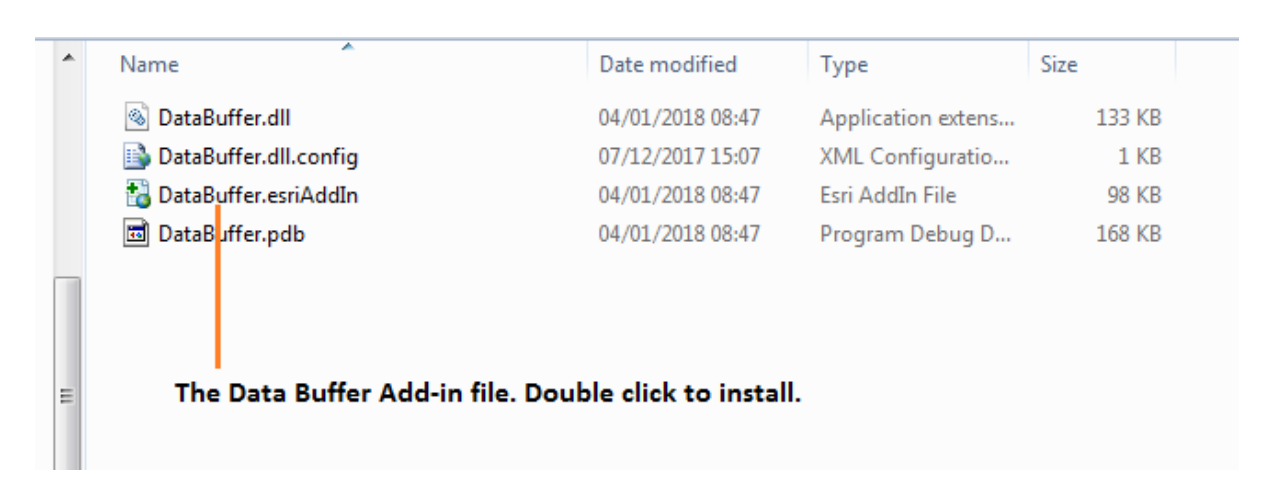

Fig. 3.7: Installing the Data Buffer tool from Windows Explorer

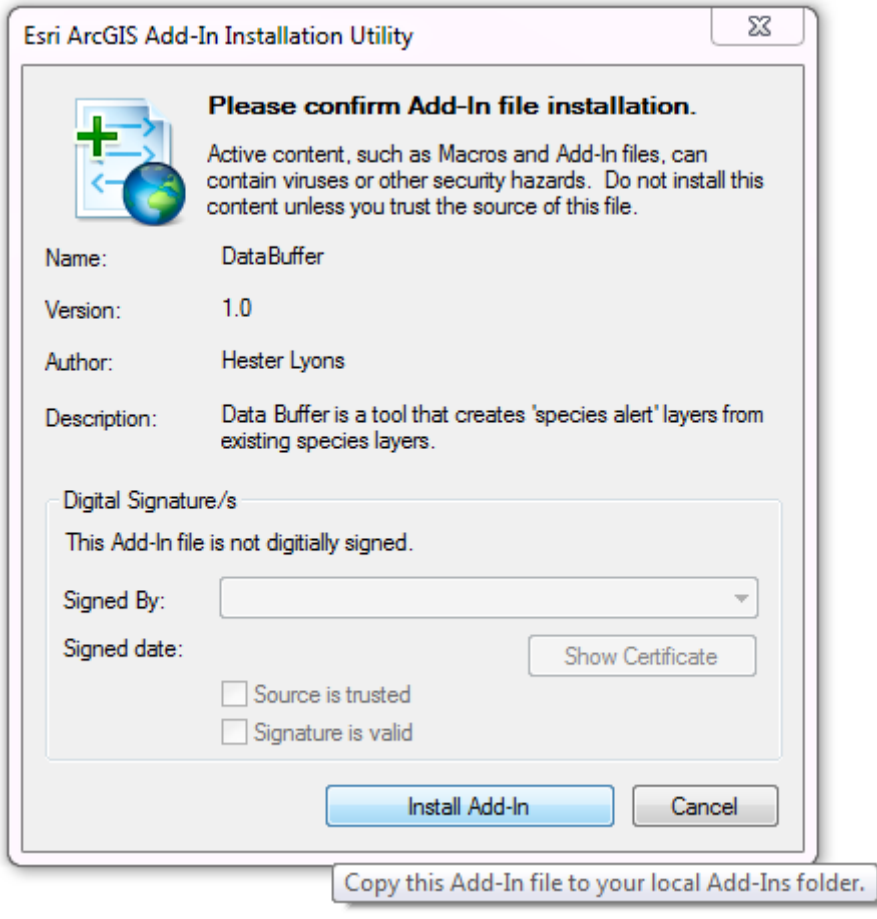

<span id="page-28-0"></span>Installation will begin after confirming you wish to install the tool on the dialog that appears [\(Fig.](#page-28-0) [3.8\)](#page-28-0).

Fig. 3.8: Installation begins after clicking 'Install Add-in'

Once it is installed, it will become available to add to the ArcGIS interface as a button (see *[Customising](#page-32-1) [toolbars](#page-32-1)* (page 29)).

**Note:** In order for this process to work all running ArcMap sessions must be closed. The tool will not install or install incorrectly if there are copies of ArcMap running.

# **Installation from within ArcMap**

Firstly, open the Add-In Manager through the Customize menu [\(Fig.](#page-29-0) [3.9\)](#page-29-0).

<span id="page-29-0"></span>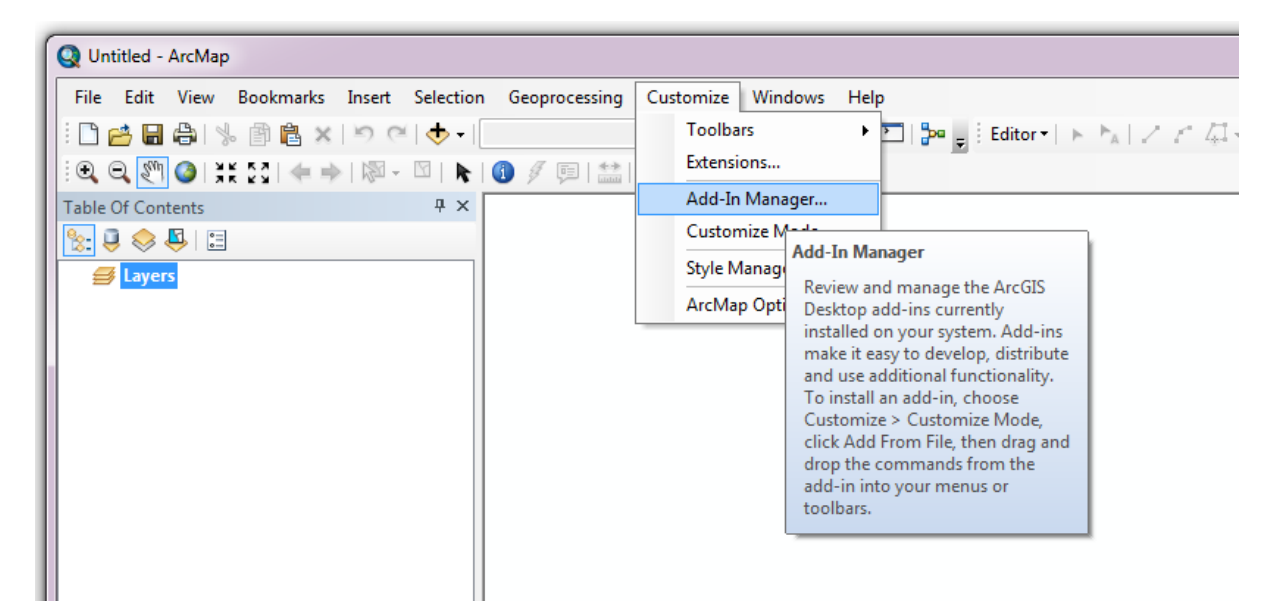

Fig. 3.9: Starting the ArcGIS Add-In Manager

If the Data Buffer tool is not shown, use the **Options** tab to add the folder where the tool is kept [\(Fig.](#page-30-0) [3.10\)](#page-30-0). The security options should be set to the lowest setting as the tool is not digitally signed.

<span id="page-30-0"></span>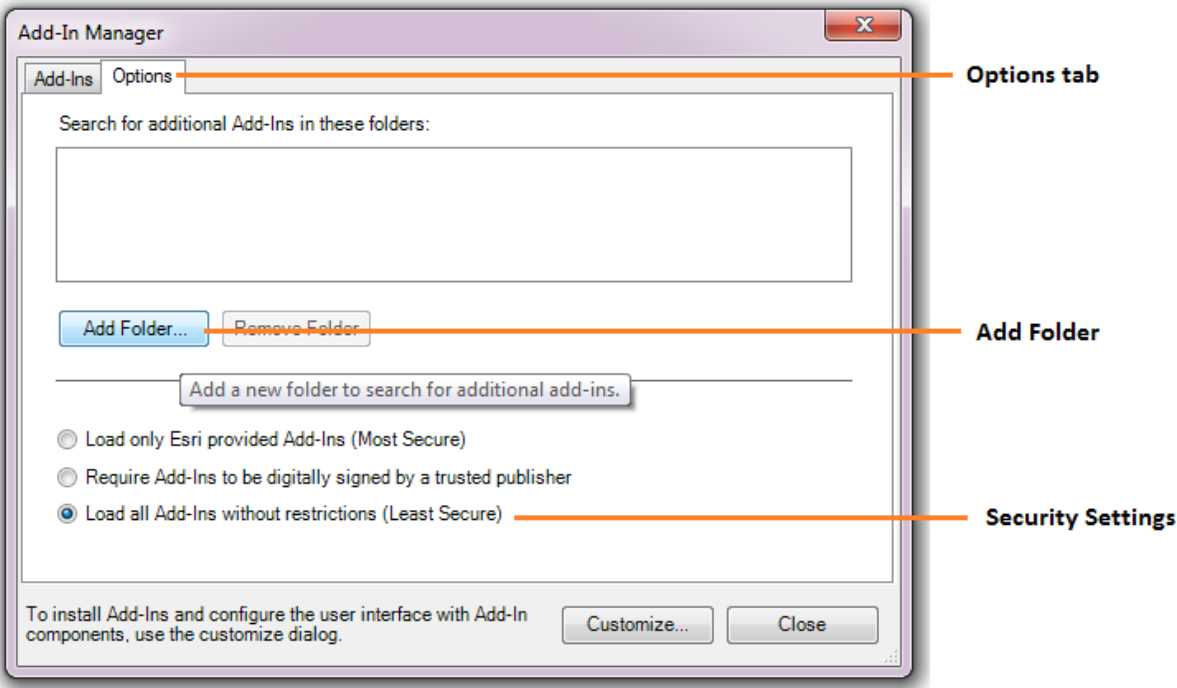

Fig. 3.10: The 'Options' tab in the ArcGIS Add-In Manager

Once the tool shows in the Add-In Manager (Fig. [3.11\)](#page-31-0), it is available to add to the ArcGIS interface as a button (see *[Customising toolbars](#page-32-1)* (page 29)).

<span id="page-31-0"></span>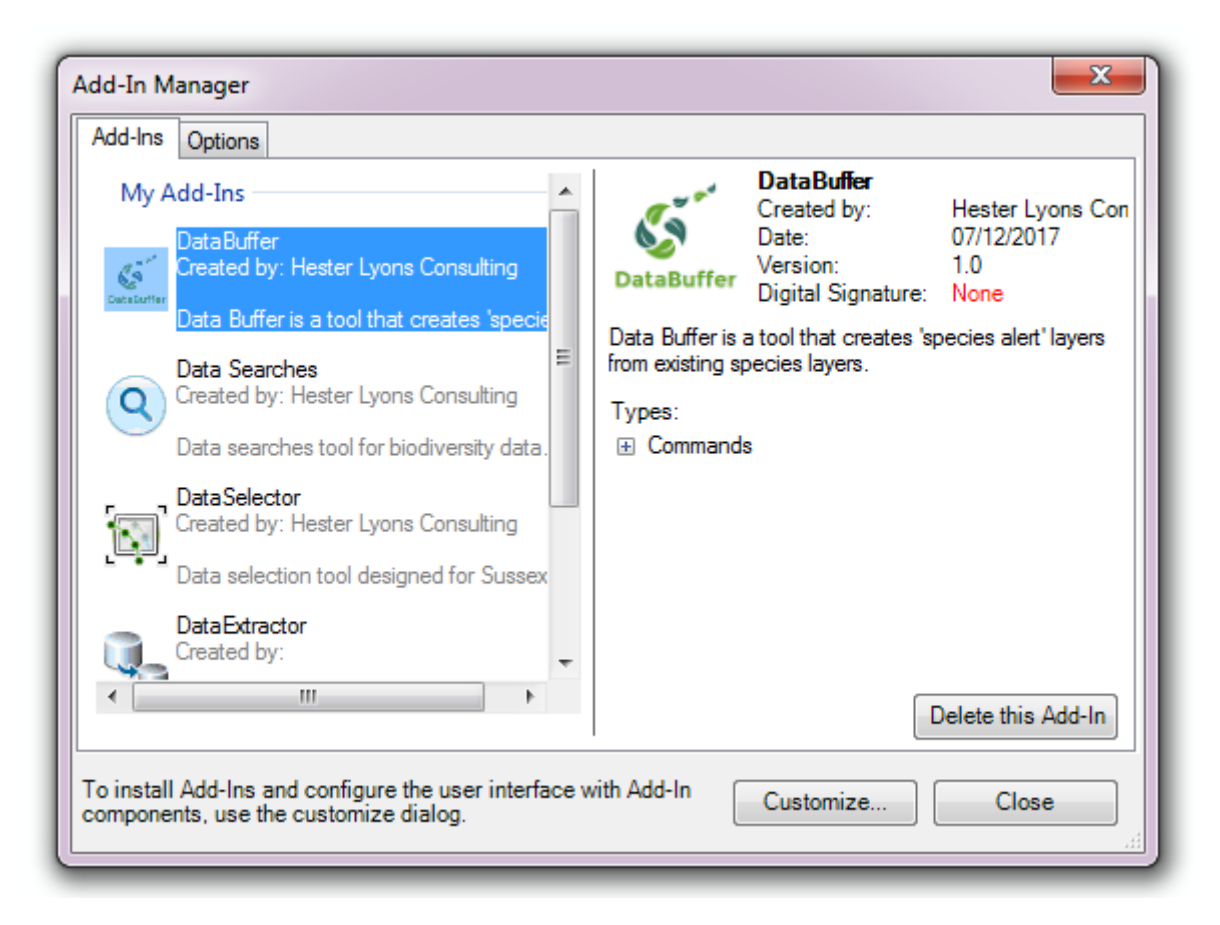

Fig. 3.11: The ArcGIS Add-In Manager showing the Data Buffer tool

# <span id="page-32-1"></span>**Customising toolbars**

In order to add the Data Buffer tool to the user interface, it needs to be added to a toolbar. It is recommended that this is done inside a document that has already been loaded with all the data layers that are required for the tool to run. The tool should then be saved with this document (see [Fundamentals of](http://desktop.arcgis.com/en/arcmap/10.3/guide-books/customizing-the-ui/fundamentals-of-saving-your-customizations.htm) [Saving your Customizations](http://desktop.arcgis.com/en/arcmap/10.3/guide-books/customizing-the-ui/fundamentals-of-saving-your-customizations.htm)<sup>[10](#page-32-2)</sup> for an explanation of how customisations are stored within ArcGIS).

<span id="page-32-0"></span>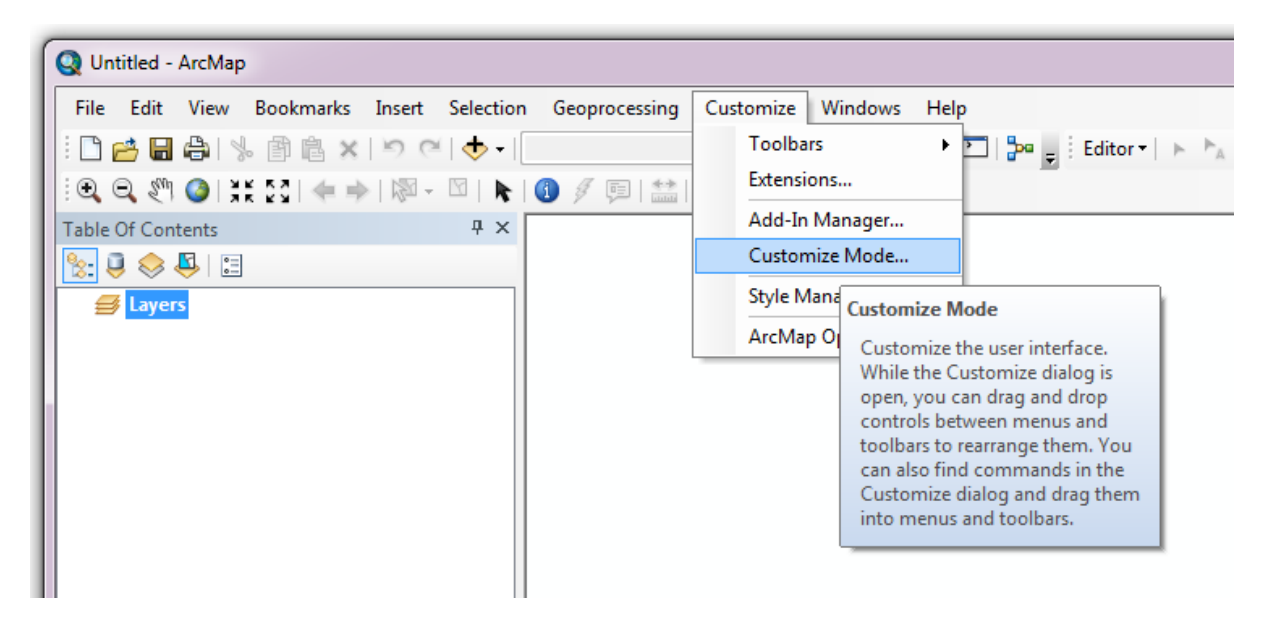

Fig. 3.12: Starting Customize Mode in ArcGIS

Customising toolbars is done through the Customize dialog, which can be started either through the Add-In Manager (by clicking **Customize**, see Fig. [3.11\)](#page-31-0), or through choosing the 'Customize Mode. . . ' option in the Customize Menu (Fig. [3.12\)](#page-32-0).

<span id="page-32-2"></span><sup>&</sup>lt;sup>10</sup> http://desktop.arcgis.com/en/arcmap/10.3/guide-books/customizing-the-ui/fundamentals-of-saving-your-customizations. htm

Once this dialog is open, ensure that the check box 'Create new toolbars and menus in the document' is checked in the **Options** tab (Fig. [3.13\)](#page-33-0).

<span id="page-33-0"></span>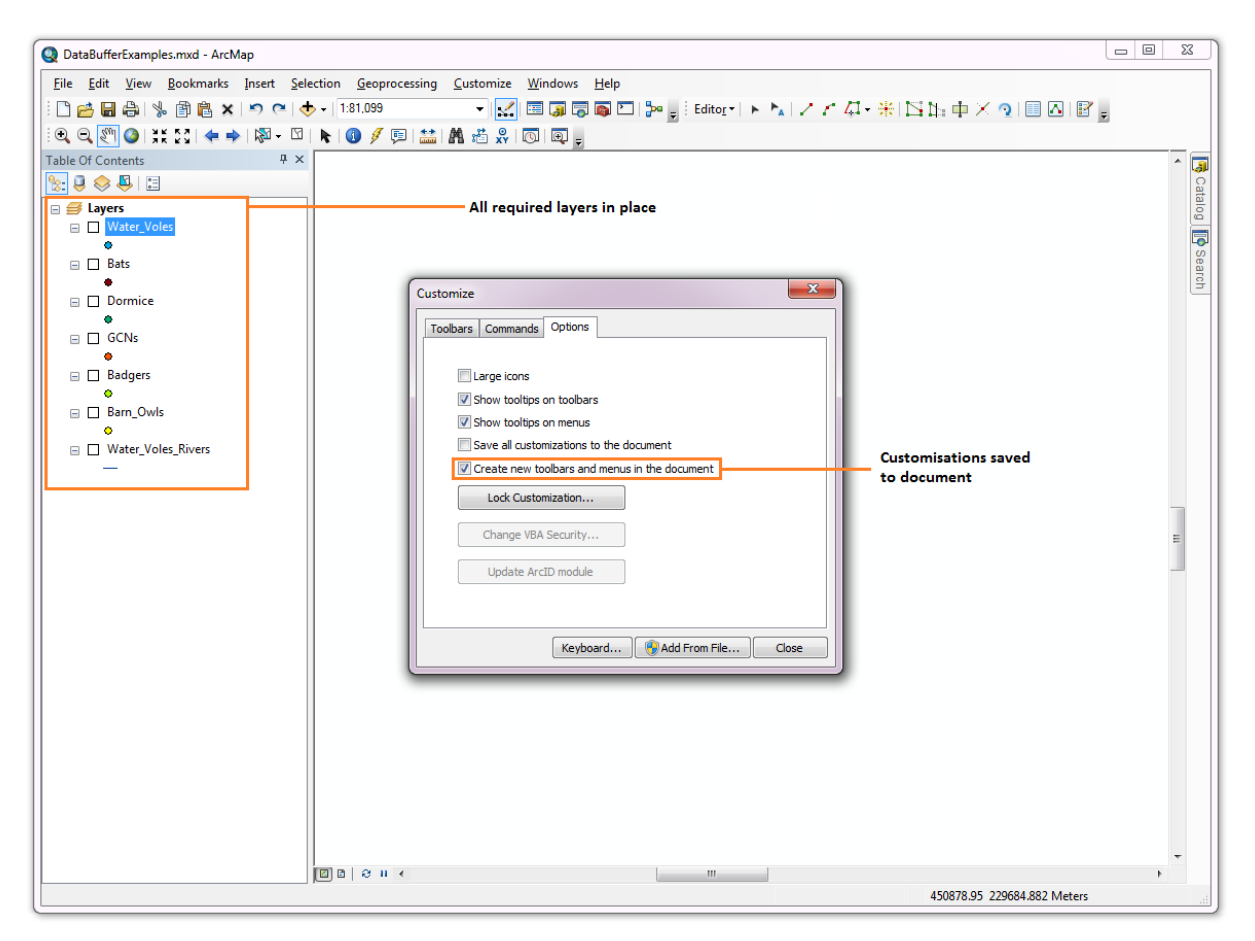

Fig. 3.13: Customising the document in ArcGIS

It is recommended that the button for the Data Buffer tool is added to a new toolbar. Toolbars are created through the **Toolbars** tab in the Customize dialog, as shown in figures Fig. [3.14](#page-34-0) and Fig. [3.15.](#page-35-0)

<span id="page-34-0"></span>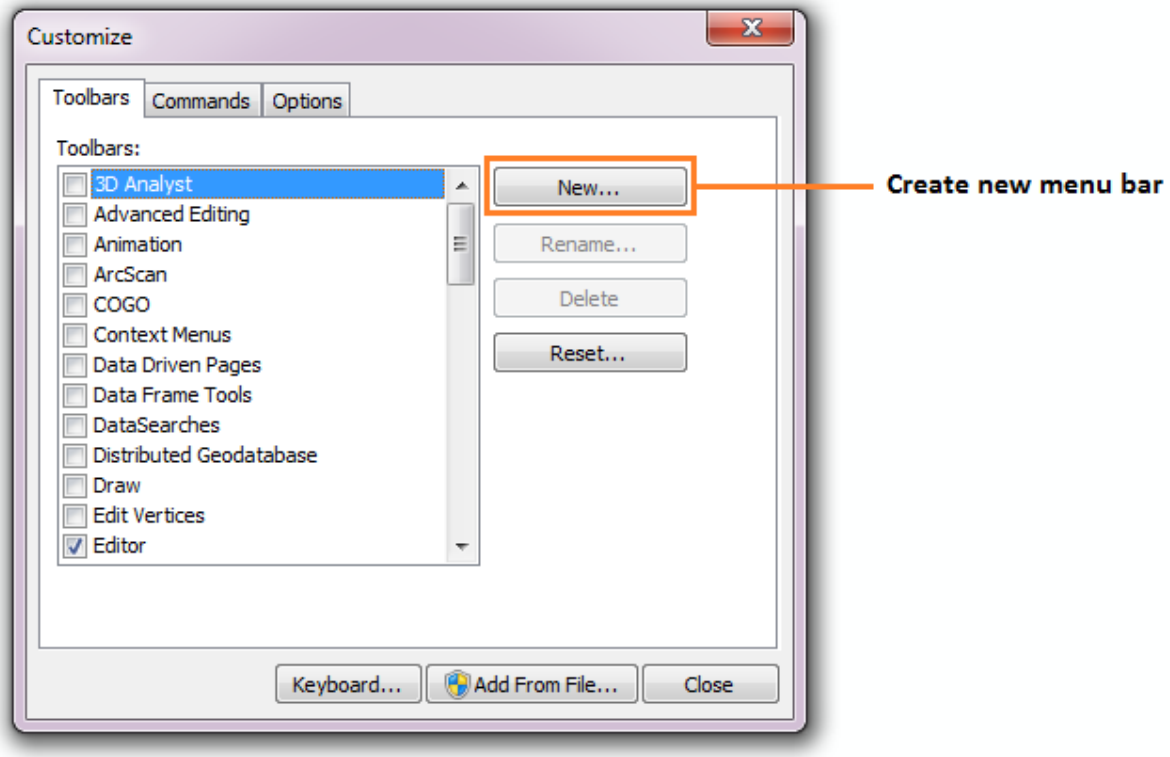

Fig. 3.14: Adding a new toolbar in ArcGIS

<span id="page-35-0"></span>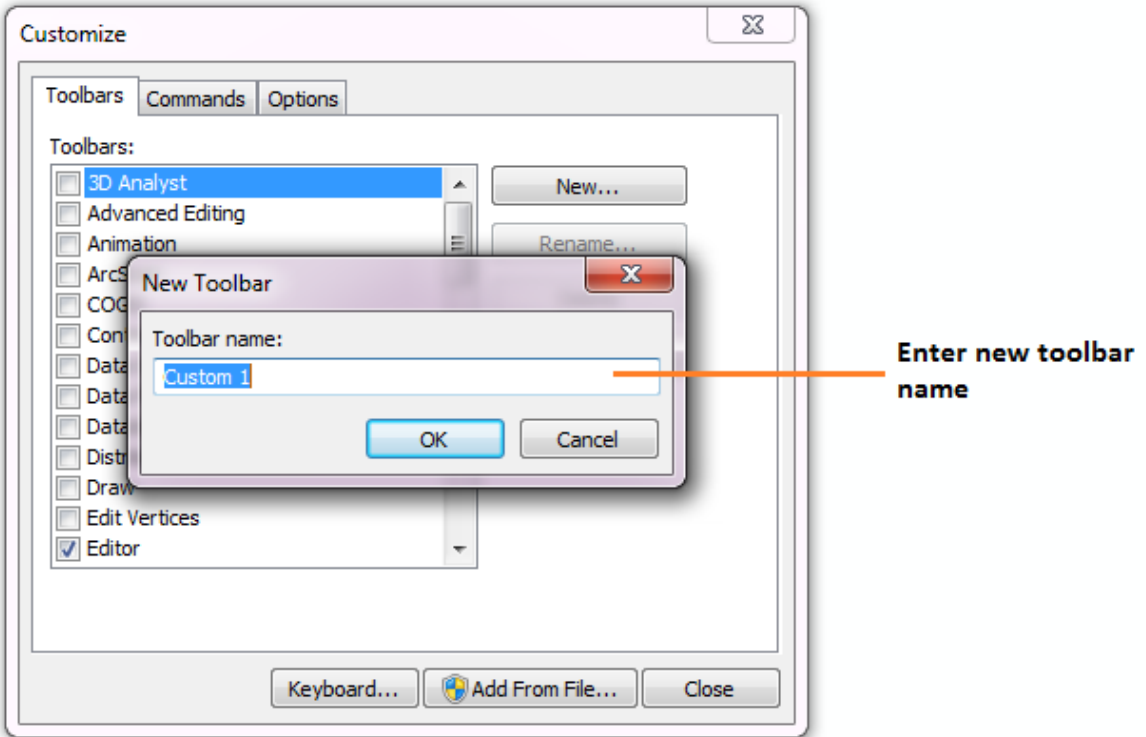

Fig. 3.15: Naming the new toolbar in ArcGIS

Once a new toolbar is created and named, it is automatically added to the ArcMap interface as well as to the Customize dialog (Fig. [3.16.](#page-36-0) In this case the toolbar was named 'TestToolbar').
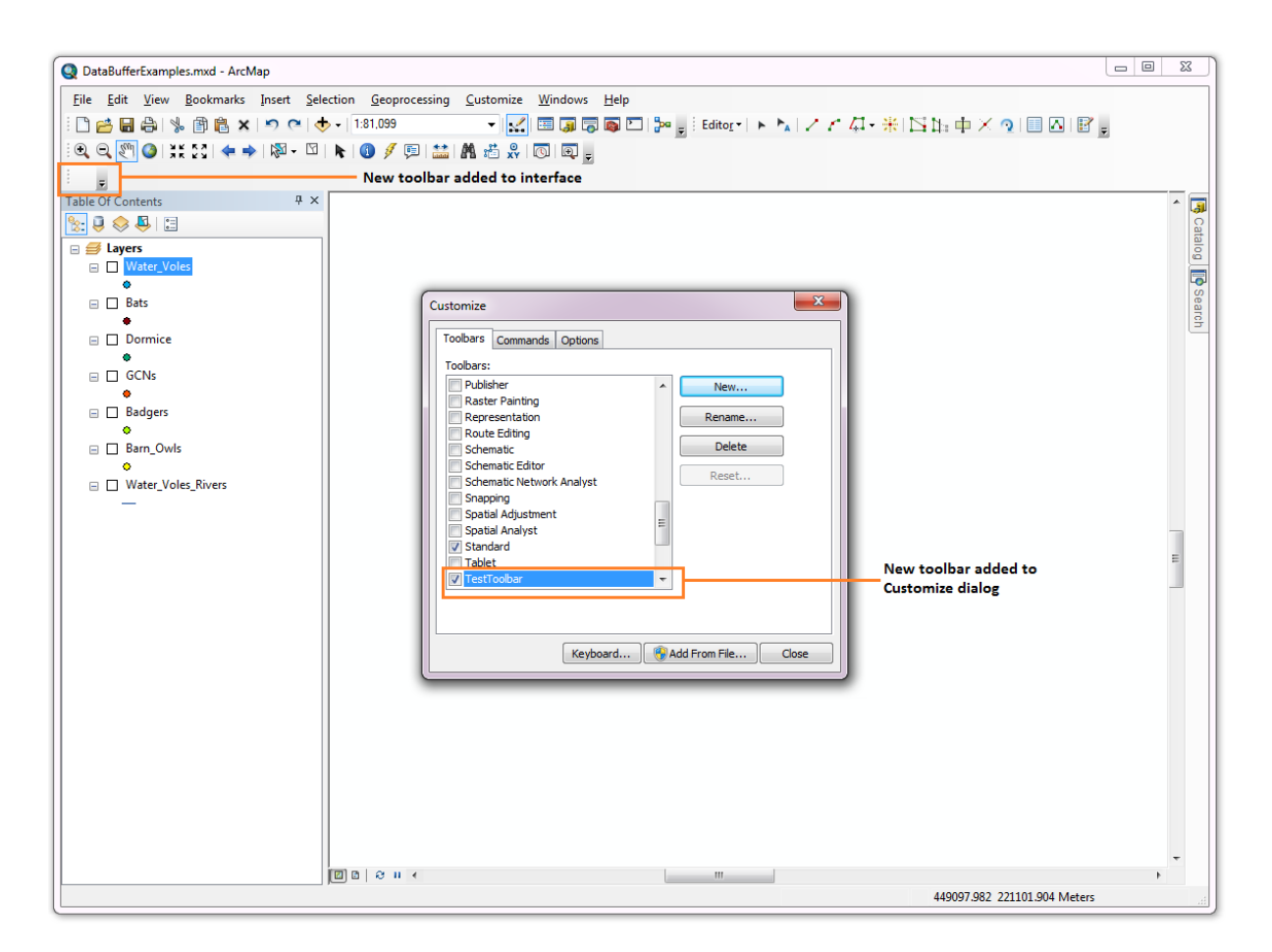

Fig. 3.16: New toolbar added to the ArcGIS Interface

As a final step the Data Buffer tool is added to the toolbar. This is done from the **Command** tab in the Customize dialog (Fig. [3.17\)](#page-37-0). Click on **Add-In Controls** and the Data Buffer tool will be shown in the right-hand panel.

<span id="page-37-0"></span>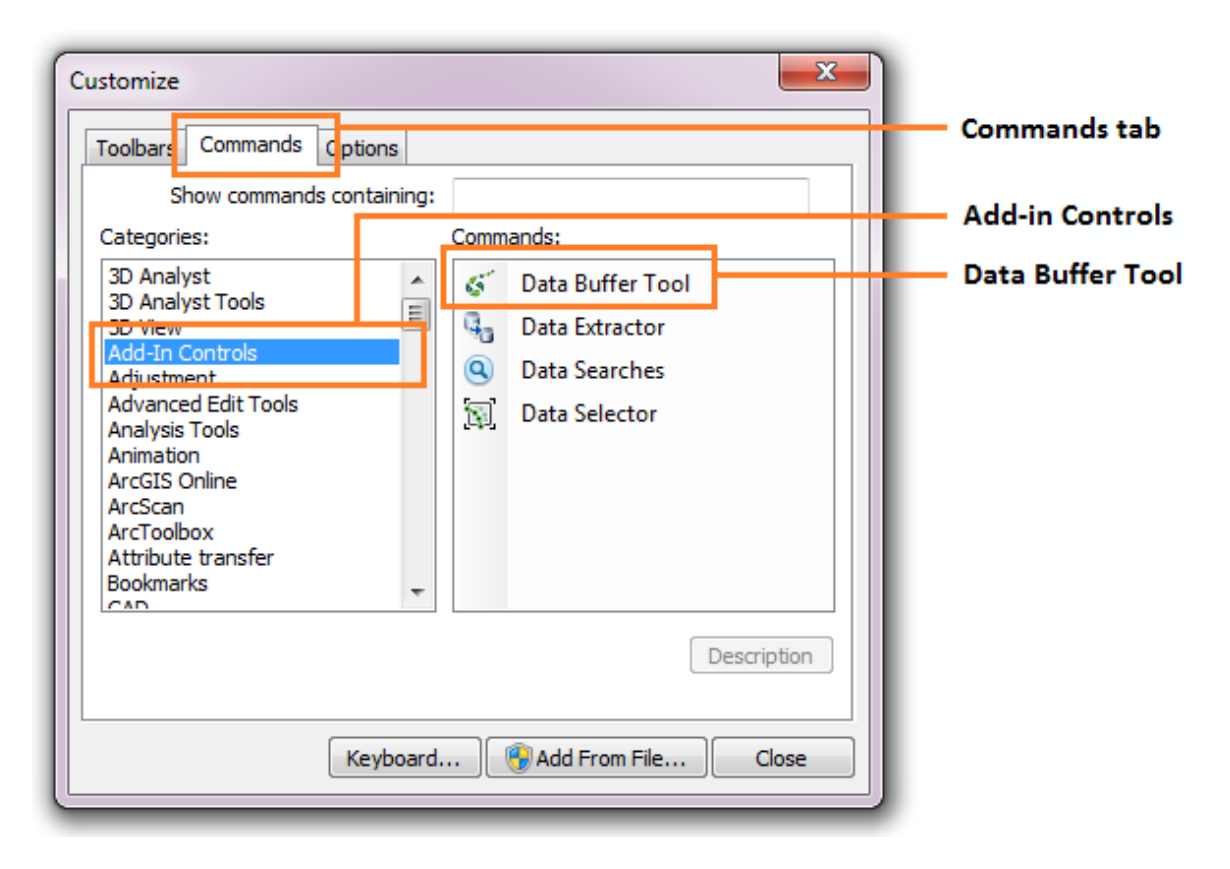

Fig. 3.17: Finding the Data Buffer tool in the add-in commands

To add the tool to the toolbar, simply drag and drop it onto it (Fig. [3.18\)](#page-38-0). Close the Customize dialog and **save the document**. The Data Buffer tool is now ready for its final configuration and first use.

<span id="page-38-0"></span>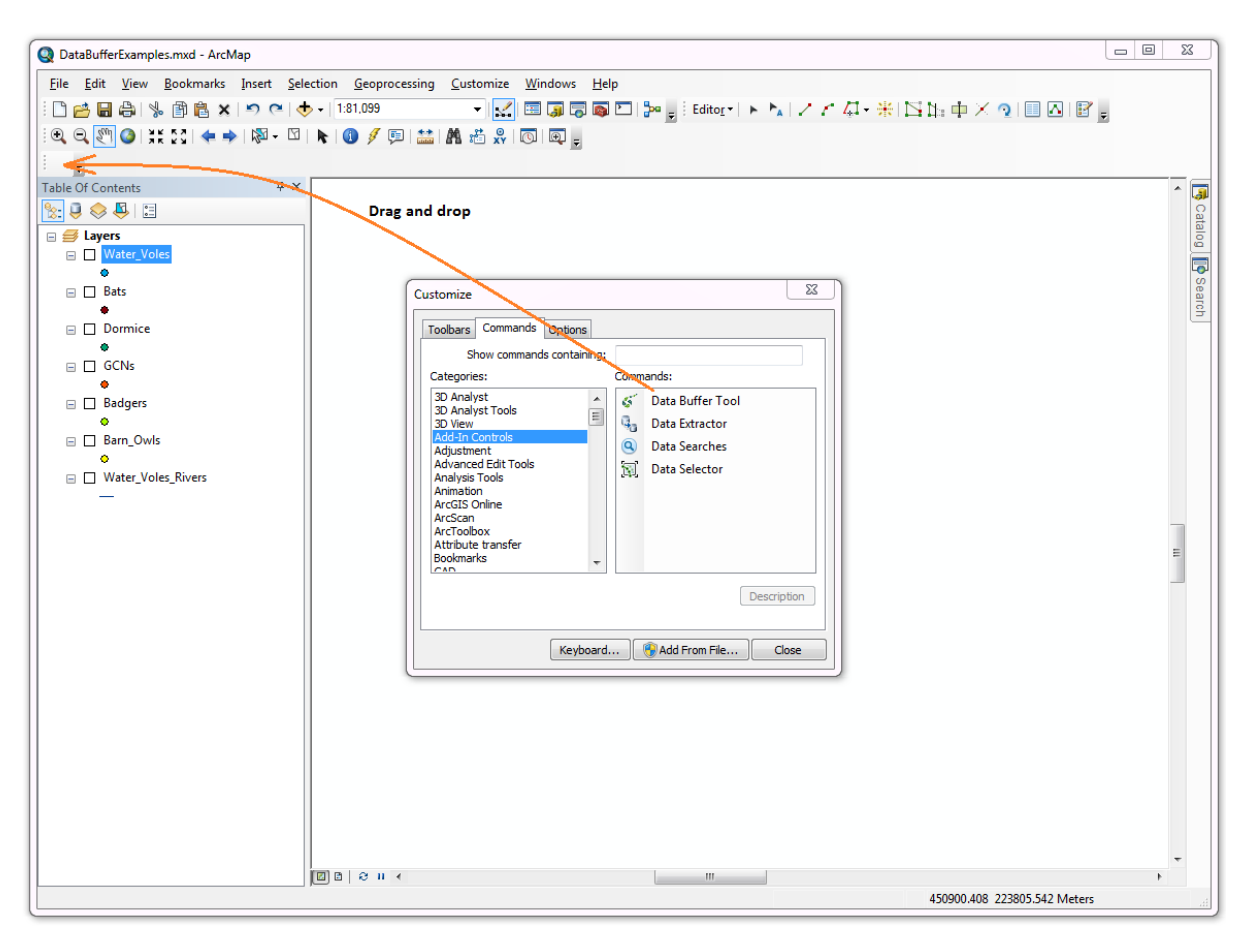

Fig. 3.18: Adding the Data Buffer tool to the new toolbar

<span id="page-39-0"></span>In order to function, the tool needs to know the location of the XML configuration file. The first time the tool is run, or whenever the configuration file is moved, a dialog will appear asking for the folder containing the XML file (Fig. [3.19\)](#page-39-0). Navigate to the folder where the XML file is kept and click **OK**. If the XML file is present and its structure is correct, the Data Searches form will be shown. Even if the tool is not run at this time, the location of the configuration file will be stored for future use.

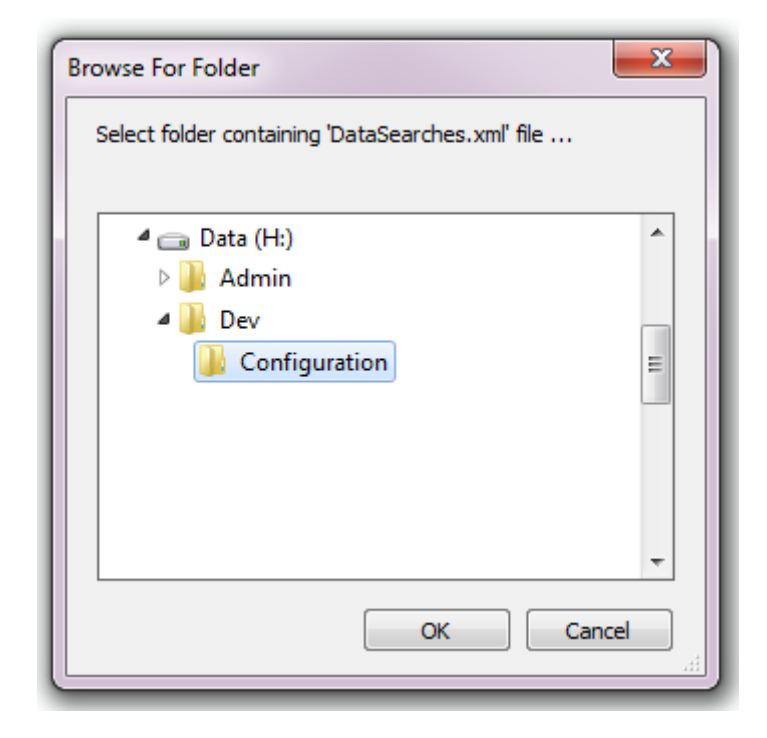

Fig. 3.19: Locating the configuration file folder

# **RUNNING THE TOOL**

As discussed in the *[Setting up the tool](#page-14-0)* (page 11) section, the Data Buffer tool is operated from a MapInfo workspace or ArcGIS document within which the GIS layers required to run the tool are already loaded. It also relies on the configuration document for setting up the tool. Therefore, before running the tool, ensure the following conditions are met:

- A MapInfo or ArcGIS document has been created which contains any GIS layers that may be included in the process.
- The XML configuration document has been set up correctly, both for general settings and for each individual layer that can be used for input. It is also named correctly. If the tool is run from MapInfo the XML file must be in the same directory as the tool MapBasic application (.MBX).
- The Data Buffer tool has been installed and is loaded in the GIS software.

### **See also:**

Please refer to the *[setup](#page-14-0)* (page 11) section for further information about any of these requirements.

# **4.1 Opening the form**

<span id="page-41-0"></span>To open the Data Buffer tool inn MapInfo, open the tool in the *Tools* menu (**Tools. . . -> Data Buffer**), as shown in [Fig.](#page-41-0) [4.1.](#page-41-0) In ArcMap, open the Data Buffer tool by clicking on the tool button [\(Fig.](#page-41-1) [4.2\)](#page-41-1).

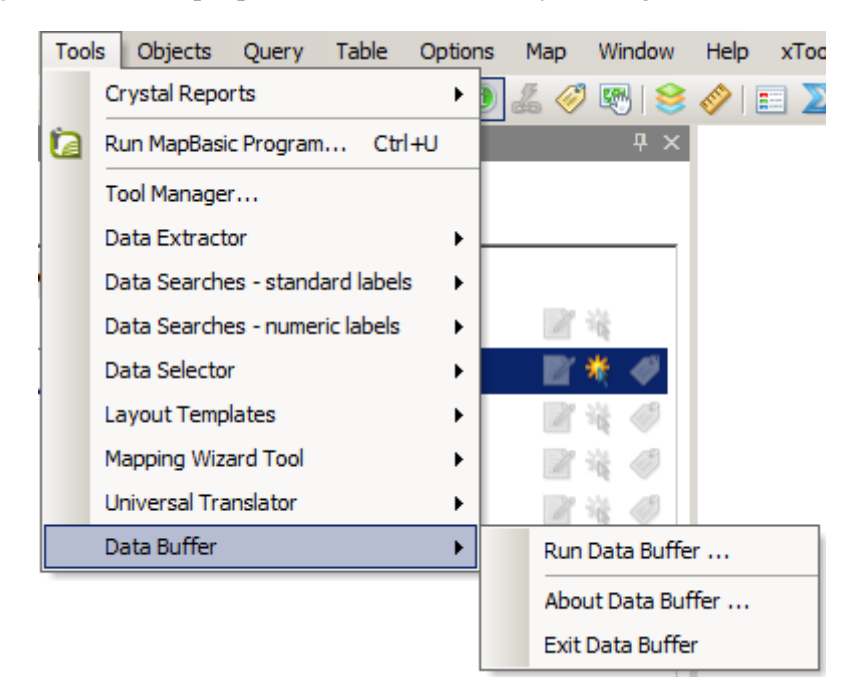

Fig. 4.1: Launching the Data Buffer tool (MapInfo)

<span id="page-41-1"></span>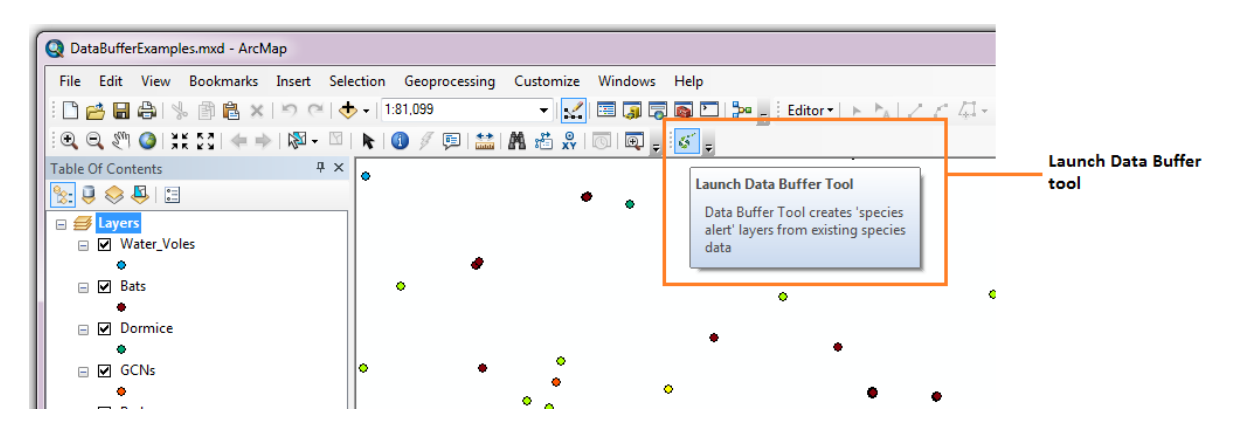

Fig. 4.2: Launching the Data Buffer tool (ArcGIS)

If there are any structural issues with the XML document, the tool will display a message that it has encountered an error, and not load any further. If any of the input layers that are listed in the configuration document are not present in the active workspace a warning will be shown [\(Fig.](#page-42-0) [4.3\)](#page-42-0). The layers that are missing will not be loaded into the form and so cannot be included in the process.

<span id="page-42-0"></span>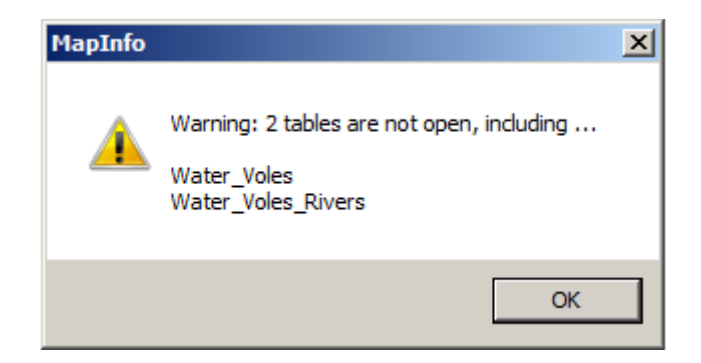

Fig. 4.3: Example warning message when any GIS layers are not found

<span id="page-42-1"></span>Provided that the XML document is otherwise correct, the form will display [\(Fig.](#page-42-1) [4.4\)](#page-42-1).

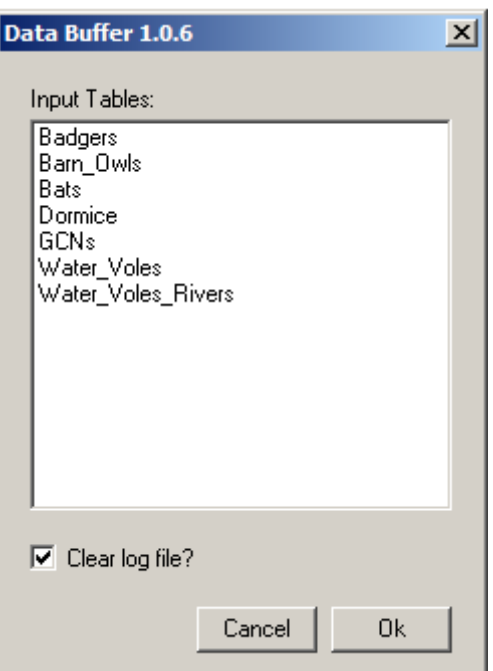

Fig. 4.4: The form displaying the available input layers

# **4.2 Using the form**

The form can be used to process as many input layers as required into a single output layer. Select the input tables that you would like to include and press **OK**.

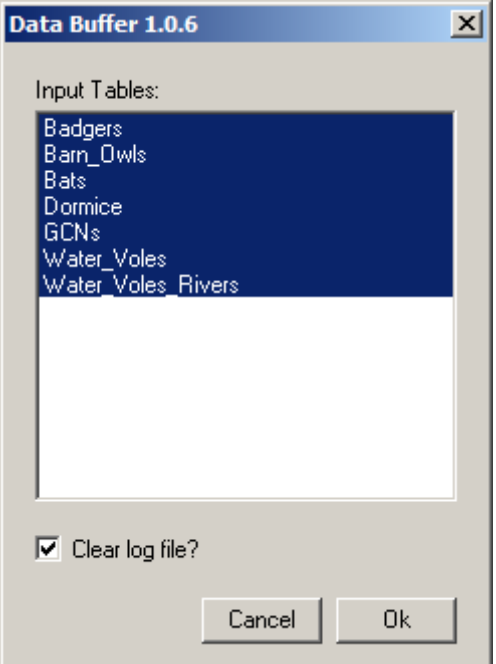

Fig. 4.5: Select the required input layers on the form

**Caution:** The tool can run for a considerable amount of time dependent on the number of input layers and records that are being processed.

<span id="page-44-0"></span>Progress is shown in a progress window in MapInfo [\(Fig.](#page-44-0) [4.6\)](#page-44-0), and as a series of status messages in ArcMap [\(Fig.](#page-45-0) [4.7\)](#page-45-0).

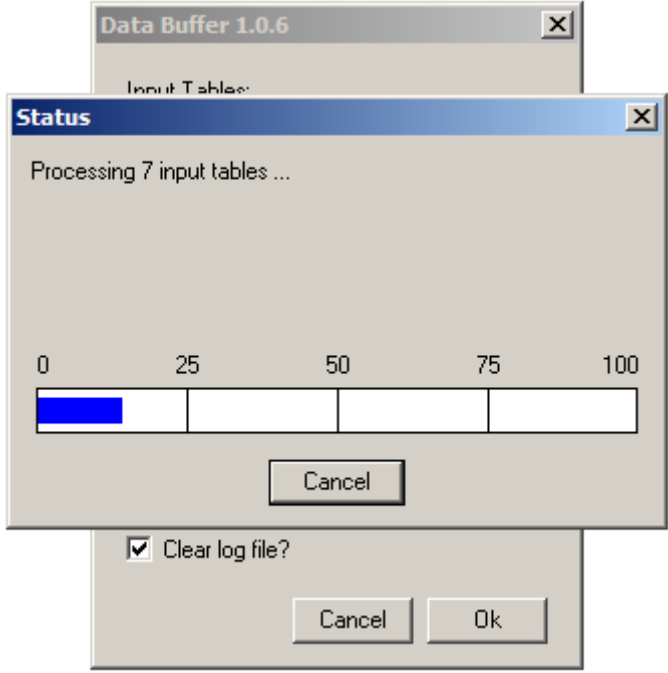

Fig. 4.6: Progress window during the process (MapInfo)

<span id="page-45-0"></span>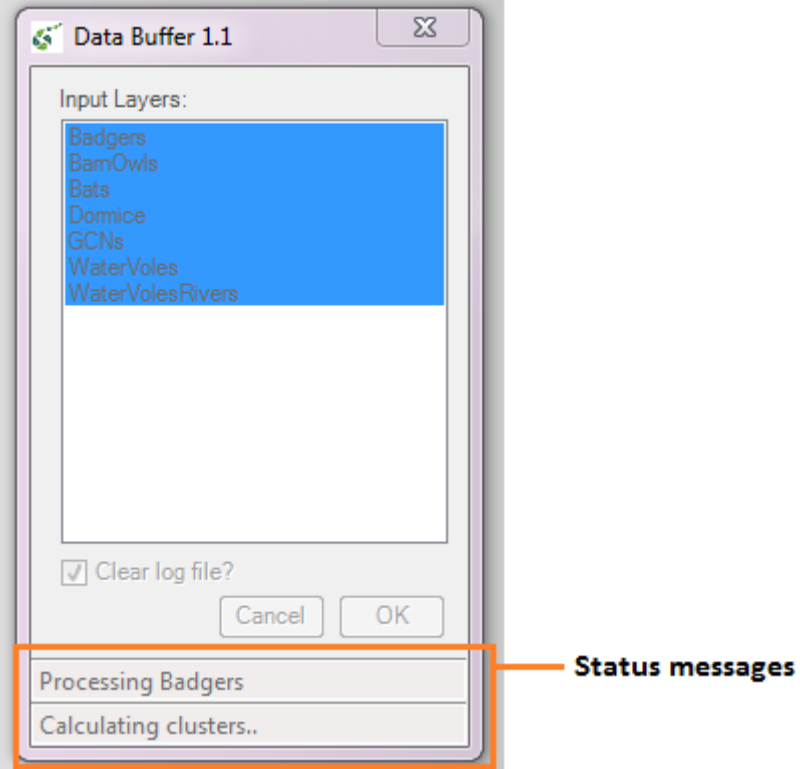

Fig. 4.7: Progress window during the process (ArcGIS)

When the process finishes it asks the user whether to close the form or keep it open for subsequent use [\(Fig.](#page-46-0) [4.8\)](#page-46-0).

<span id="page-46-0"></span>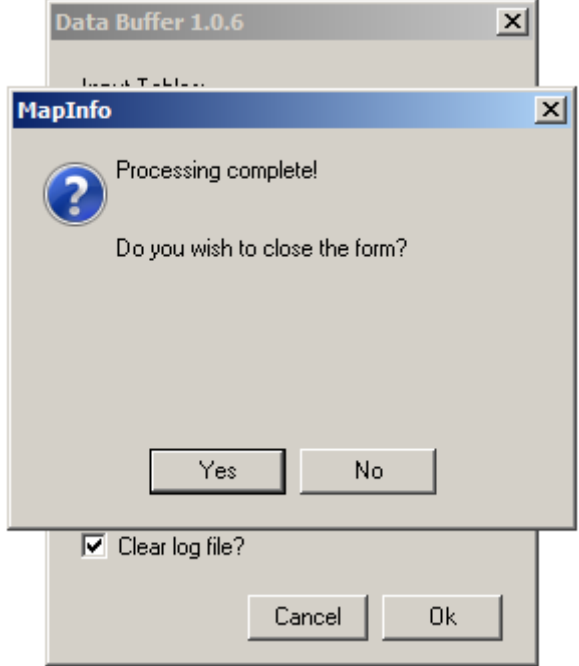

Fig. 4.8: Prompt to close form when process completes

Once the user makes a choice the log file is shown [\(Fig.](#page-47-0) [4.9\)](#page-47-0). This should be checked thoroughly to ensure that all expected input tables have been processed and the number of output records is as expected.

You can now repeat the process for different input files if required.

<span id="page-47-0"></span>

| DataBuffer_andy_foy - Notepad                                       |                                                                                                    | $ \Box$ $\times$ |
|---------------------------------------------------------------------|----------------------------------------------------------------------------------------------------|------------------|
| File Edit Format View Help                                          |                                                                                                    |                  |
| D2/09/2016 10:26:46 : -----                                         |                                                                                                    |                  |
| 02/09/2016 10:26:46 : Process started!<br>l02/09/2016 10:26:46 : -- |                                                                                                    |                  |
| l02/09/2016 10:26:46 :                                              |                                                                                                    |                  |
|                                                                     | 02/09/2016 10:26:46 : Output File = 'G:\Data\Data to Use\Species\BBO\Protected and Notables etc\Andy Test.TAB'       |                  |
|                                                                     | 02/09/2016 10:26:46 : Creating output buffer table                                                                   |                  |
|                                                                     | 02/09/2016 10:26:46 : Created output buffer table.                                                                   |                  |
| l02/09/2016 10:26:46 :                                              | $ 02/09/2016 \; 10:26:46$ : Processing table Badgers (1 of 7)                                                        |                  |
|                                                                     | 02/09/2016 10:26:46 : Adding temporary key to Badgers                                                                |                  |
|                                                                     | 02/09/2016 10:26:49 : Buffering features to 100 metres                                                               |                  |
|                                                                     | 02/09/2016 10:26:50 : Buffering 587 features                                                                         |                  |
|                                                                     | 02/09/2016 10:28:12 : Created 545 buffered features                                                                  |                  |
|                                                                     | 02/09/2016 10:28:12 : Removing temporary key from Badgers<br>02/09/2016 10:28:13 : Completed process 1 of 7.         |                  |
| 02/09/2016 10:28:13 :                                               |                                                                                                    |                  |
|                                                                     | $ 02/09/2016$ 10:28:13 : Processing table Barn_Owls (2 of 7)                                                         |                  |
|                                                                     | 02/09/2016 10:28:13 : Adding temporary key to Barn_Owls                                                              |                  |
|                                                                     | 02/09/2016 10:28:15 : Buffering features to 100 metres                                                               |                  |
|                                                                     | 02/09/2016 10:28:15 : Buffering 473 features<br> 02/09/2016 10:29:02 : Created 234 buffered features                 |                  |
|                                                                     | 02/09/2016 10:29:02 : Removing temporary key from Barn_Owls                                                          |                  |
|                                                                     | 02/09/2016 10:29:02 : Completed process 2 of 7.                                                                      |                  |
| 02/09/2016 10:29:02 :                                               |                                                                                                    |                  |
|                                                                     | 02/09/2016 10:29:02 : Processing table Bats (3 of 7)<br>$02/09/2016$ 10:29:02 : Adding temporary key to Bats $\dots$ |                  |
|                                                                     | 02/09/2016 10:29:14 : Buffering features to 100 metres                                                               |                  |
|                                                                     | 02/09/2016 10:29:16 : Buffering 3,419 features                                                                       |                  |
|                                                                     | 02/09/2016 10:35:44 : Created 2,025 buffered features                                                                |                  |
|                                                                     | 02/09/2016 10:35:44 : Removing temporary key from Bats                                                               |                  |
| 02/09/2016 10:35:46 :                                               | 02/09/2016 10:35:46 : Completed process 3 of 7.                                                                      |                  |
|                                                                     | 02/09/2016 10:35:46 : Processing table Dormice (4 of 7)                                                              |                  |
|                                                                     | 02/09/2016 10:35:46 : Adding temporary key to Dormice                                                                |                  |
|                                                                     | 02/09/2016 10:35:49 : Buffering features to 100 metres                                                               |                  |
|                                                                     | 02/09/2016 10:35:49 : Clustering features within 100 metres                                                          |                  |
|                                                                     | 02/09/2016 10:35:51 : Buffering 1,025 features<br>02/09/2016 10:36:29 : Created 54 buffered features                 |                  |
|                                                                     | 02/09/2016 10:36:29 : Removing temporary key from Dormice                                                            |                  |
|                                                                     | 02/09/2016 10:36:30 : Completed process 4 of 7.                                                                      |                  |
| 02/09/2016 10:36:30 :                                               |                                                                                                    |                  |
|                                                                     | 02/09/2016 10:36:30 : Processing table GCNs (5 of 7)                                                                 |                  |
|                                                                     | 02/09/2016 10:36:30 : Adding temporary key to GCNs<br> 02/09/2016 10:36:33 : Buffering features to 100 metres        |                  |
|                                                                     | l02/09/2016 10:36:33 : Buffering 1.261 features                                                                      |                  |
|                                                                     | 02/09/2016 10:38:04 : Created 394 buffered features                                                                  |                  |
|                                                                     | 02/09/2016 10:38:04 : Removing temporary key from GCNs                                                               |                  |
| l02/09/2016 10:38:05 :                                              | 02/09/2016 10:38:05 : Completed process 5 of 7.                                                                      |                  |
|                                                                     | 02/09/2016 10:38:05 : Processing table Water_Voles (6 of 7)                                                          |                  |
|                                                                     | 02/09/2016 10:38:06 : Adding temporary key to Water_Voles                                                            |                  |
|                                                                     | (02/09/2016 10:38:06 : Buffering features to 20 metres                                                               |                  |
|                                                                     | 02/09/2016 10:38:06 : Clustering features within 20 metres                                                           |                  |
|                                                                     | 02/09/2016 10:38:08 : Buffering 196 features<br>02/09/2016 10:38:30 : Created 107 buffered features                  |                  |
|                                                                     | 02/09/2016 10:38:31 : Removing temporary key from Water_Voles                                                        |                  |
|                                                                     |                                                                                                    |                  |
| $\vert$ 4 $\vert$                                                   |                                                                                                    |                  |
|                                                                     | Ln 1, Col 1                                                                                                    |                  |

Fig. 4.9: Example log file shown for review

# **4.3 Output results**

The output records are saved in the GIS layer specified by the user when the tool was run. Fig. [4.10](#page-48-0) shows an example of an output layer with some records **clustered** because they are from the same input layer, have the same key column values and are within the specified distance of each other.

<span id="page-48-0"></span>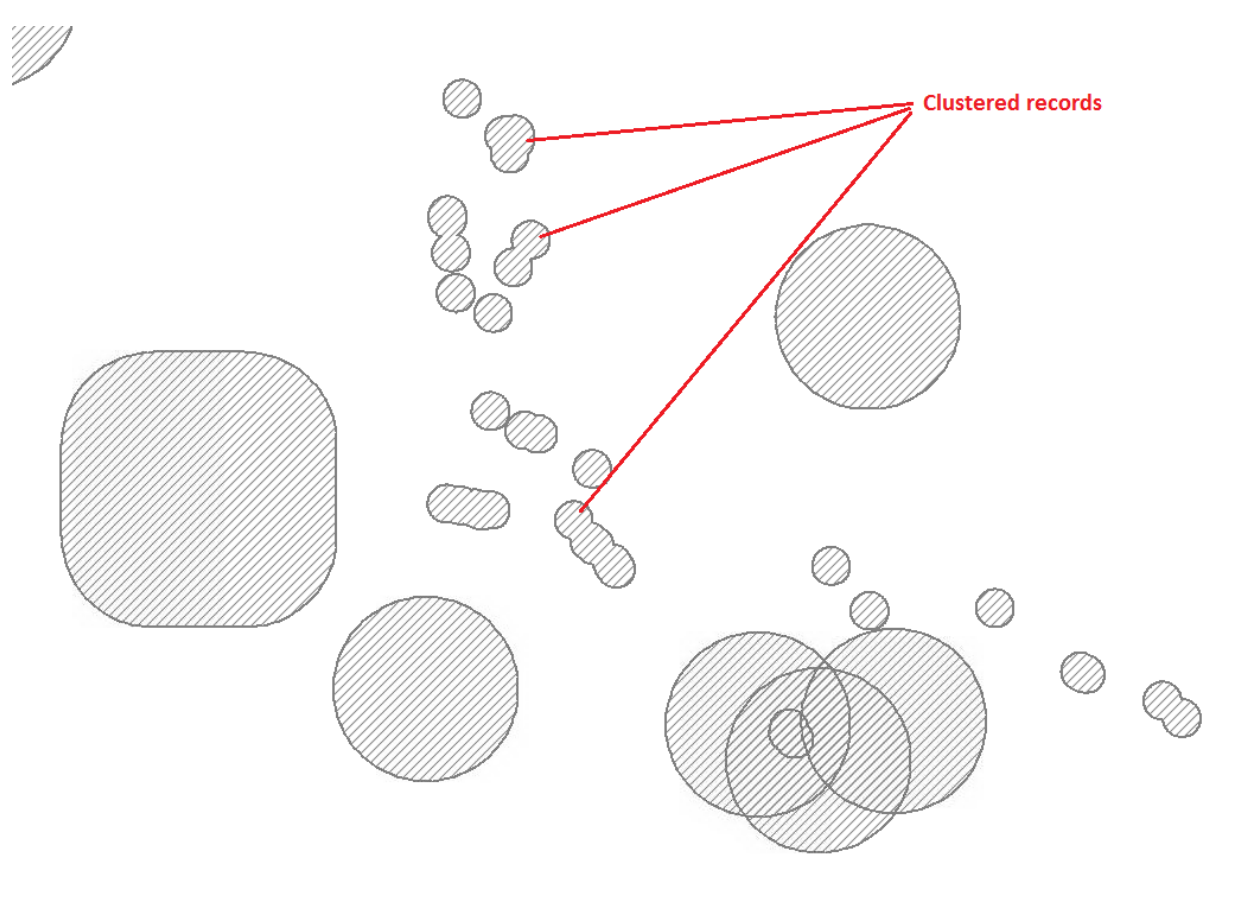

Fig. 4.10: Example output layer

The log file results of the process is saved in the logfilepath folder as specified in the XML configuration document.

# **FREQUENTLY ASKED QUESTIONS**

This is a list of Frequently Asked Questions about the Data Buffer tool. Feel free to suggest new entries!

# **5.1 General questions**

### **How do I get a copy of the tool?**

The latest version of the tool can be downloaded from GitHub [\(MapInfo version](https://github.com/LERCAutomation/DataBuffer-MapInfo/releases)<sup>[11](#page-50-0)</sup> or [ArcGIS](https://github.com/LERCAutomation/DataBuffer---ArcObjects/releases) [version](https://github.com/LERCAutomation/DataBuffer---ArcObjects/releases)<sup>[12](#page-50-1)</sup>). Please ensure that you use the correct configuration file, an example copy of which is also included with the release.

### **Can several people use the tool at the same time?**

Any number of users can use the tool simultaneously if they have a copy of it loaded in their own copy of MapInfo or ArcGIS. The tool uses the data layers that are loaded in GIS in a read-only fashion, so there is no limit to the number of users of the tool. However, where results are written to a central (network) location, and the output is written to the same output files, conflicts may occur.

### **Does the tool work with QGIS?**

Currently only MapInfo and ArcGIS implementations of the tool exist. However, if funding was available the tool could be adapted to also support QGIS.

### **5.2 Operating the tool**

#### **One of the data tables I want to use isn't showing in the form. How do I get it to show up?**

This issue can arise in several ways:

- The table / GIS layer isn't loaded in the active workspace. In this case, a *[message will](#page-42-0) [pop up](#page-42-0)* (page 39) before the form is shown telling you the layer isn't loaded. Add the layer to the workspace and the problem should be resolved.
- The table / GIS layer isn't listed in the XML configuration document. Please refer to the *[setup](#page-14-0)* (page 11) section and add it as a input layer.
- The table / GIS layer is listed in the XML configuration document, but the *[TableName](#page-16-0)* (page 13) (MapInfo) or *[LayerName](#page-20-0)* (page 17) is spelled incorrectly. Note that the name must follow the exact format of the name of the layer in the active workspace.

<span id="page-50-0"></span><sup>&</sup>lt;sup>11</sup> https://github.com/LERCAutomation/DataBuffer-MapInfo/releases

<span id="page-50-1"></span><sup>&</sup>lt;sup>12</sup> https://github.com/LERCAutomation/DataBuffer---ArcObjects/releases

### **5.3 Tool issues**

### **How do I report a new bug or propose a change in the tool?**

Please check the existing known issues and change requests on the LERCAutomation pages on GitHub [\(MapInfo](https://github.com/LERCAutomation/DataBuffer-MapInfo)<sup>[13](#page-51-0)</sup> or [ArcGIS](https://github.com/LERCAutomation/DataBuffer---ArcObjects)<sup>[14](#page-51-1)</sup>) before reporting/proposing new issues or changes. If you have a new issue or request you can submit it there and it will be picked up by the developers. Alternatively, you can email suggestions to  $Hester^{15}$  $Hester^{15}$  $Hester^{15}$  $Hester^{15}$  or  $Andy^{16}$  $Andy^{16}$  $Andy^{16}$  $Andy^{16}$ .

<span id="page-51-0"></span><sup>&</sup>lt;sup>13</sup> https://github.com/LERCAutomation/DataBuffer-MapInfo

<span id="page-51-1"></span><sup>14</sup> https://github.com/LERCAutomation/DataBuffer---ArcObjects

<span id="page-51-2"></span><sup>15</sup> Hester@HesterLyonsConsulting.co.uk

<span id="page-51-3"></span><sup>16</sup> Andy@AndyFoyConsulting.co.uk

# **CHAPTER**

**SIX**

# **APPENDIX**

# **6.1 Example XML file for MapInfo**

Below is an example of XML that might be used to set up the Data Buffer tool for MapInfo. Note, many of the settings have been included for illustration only and it is up to each user or LERC to ensure the system is configured to their requirements.

```
<?xml version="1.0" encoding="utf-8"?>
<!WARNING: This file should be changed carefully and a backup should be
taken before any changes so that they can be backed out. Changed lines
can also be commented out as below.
--&><!This config file contains all the variables used by the DataBuffer
MapBasic tool.
The 'configuration' node is the 'root' node and signifies the start of the
contents of the configuration file.
The 'DataBuffer' node contains all of the entries relating to the
MapBasic tool variables.
Each entry relates to a file, folder, table name, column name or variable
used by the MapBasic tool to buffer and combine data for the buffered
species layers.
-->
<configuration>
<DataBuffer>
 <!-- The title to use for the program in the Tool menu -->
 <ToolTitle>
 <value>Data Buffer</value>
 </ToolTitle>
 <!-- The existing file location where log files will be saved with output
```

```
messages -->
<LogFilePath>
<value>D:\Andy\TVERC\Data Buffer\Logs</value>
</LogFilePath>
<!-- The existing file location where the new GIS layer will be created -->
<DefaultPath>
<value>D:\Andy\TVERC\Data Buffer</value>
</DefaultPath>
<!-- The names and local names of the tables to be processed -->
<InTables>
<Badgers>
  <TableName>
    <Value>Badgers</Value>
  </TableName>
  <Columns>
    <Value>CommonName, SciName, RecYear, GridRef, Location, Design,
           RecYear "FirstYear", RecYear "LastYear", RecYear "RecCount"
           </Value>
  </Columns>
  <WhereClause>
    <value>RecYear &gt; (Year(CurDateTime()) - 11)</value>
  </WhereClause>
  <SortOrder>
    <Value>SciName, GridRef, Location</Value>
  </SortOrder>
  <BufferSize>
    <Value>100</Value>
  </BufferSize>
  <DissolveSize>
    <Value>0</Value>
  </DissolveSize>
</Badgers>
<BarnOwls>
  <TableName>
    <Value>Barn_Owls</Value>
  </TableName>
  <Columns>
    <Value>CommonName, SciName, RecYear, GridRef, Location, Design, RecYear
           "FirstYear", RecYear "LastYear", RecYear "RecCount"</Value>
  </Columns>
  <WhereClause>
    <value>RecYear &gt; (Year(CurDateTime()) - 11)</value>
  </WhereClause>
  <SortOrder>
    <Value>SciName, GridRef, Location</Value>
  </SortOrder>
  <BufferSize>
```

```
<Value>100</Value>
  </BufferSize>
  <DissolveSize>
    <Value>0</Value>
  </DissolveSize>
</BarnOwls>
<Bats><TableName>
    <Value>Bats</Value>
  </TableName>
  <Columns>
    <Value>CommonName, SciName, RecYear, GridRef, Location, Design, RecYear
           "FirstYear", RecYear "LastYear", RecYear "RecCount"</Value>
  </Columns>
  <WhereClause>
    <value>RecYear &gt; (Year(CurDateTime()) - 11)</value>
  </WhereClause>
  <SortOrder>
    <Value>SciName, GridRef, Location</Value>
  </SortOrder>
  <BufferSize>
    <Value>100</Value>
  </BufferSize>
  <DissolveSize>
    <Value>0</Value>
  </DissolveSize>
</Bats>
<Dormice>
  <TableName>
    <Value>Dormice</Value>
  </TableName>
  <Columns>
    <Value>CommonName, SciName, RecYear, GridRef, Location, Design, RecYear
           "FirstYear", RecYear "LastYear", RecYear "RecCount"</Value>
  </Columns>
  <WhereClause>
    <value>RecYear &gt; (Year(CurDateTime()) - 11)</value>
  </WhereClause>
  <SortOrder>
    <Value>SciName, GridRef, Location</Value>
  </SortOrder>
  <BufferSize>
    <Value>100</Value>
 </BufferSize>
  <DissolveSize>
    <Value>100</Value>
  </DissolveSize>
</Dormice>
<GCNs>
```

```
<TableName>
    <Value>GCNs</Value>
  </TableName>
  <Columns>
    <Value>CommonName, SciName, RecYear, GridRef, Location, Design, RecYear
           "FirstYear", RecYear "LastYear", RecYear "RecCount"</Value>
  </Columns>
  <WhereClause>
    <value>RecYear &gt; (Year(CurDateTime()) - 11)</value>
  </WhereClause>
  <SortOrder>
    <Value>SciName, GridRef, Location</Value>
  </SortOrder>
  <BufferSize>
    <Value>100</Value>
  </BufferSize>
  <DissolveSize>
    <Value>0</Value>
  </DissolveSize>
</GCNs>
<WaterVoles>
  <TableName>
    <Value>Water_Voles</Value>
  </TableName>
  <Columns>
    <Value>CommonName, SciName, RecYear, GridRef, Location, Design, RecYear
           "FirstYear", RecYear "LastYear", RecYear "RecCount"</Value>
  </Columns>
  <WhereClause>
    <value>RecYear &gt; (Year(CurDateTime()) - 11)</value>
  </WhereClause>
  <SortOrder>
    <Value>SciName, GridRef, Location</Value>
 </SortOrder>
  <BufferSize>
    <Value>20</Value>
  </BufferSize>
  <DissolveSize>
    <Value>20</Value>
  </DissolveSize>
</WaterVoles>
</InTables>
<!-- The details of the new GIS layer to be created -->
<OutTable>
<!-- A comma-delimited list of the column headings, and their data
     types/lengths, that the output GIS layer should have -->
<ColumnDefs>
```

```
(continued from previous page)
  <Value>CommonName Char(100), SciName Char(100), RecYear Char(11), GridRef
         Char(12), Location Char(100), Status Char(100), FirstYear Char(4),
         LastYear Char(4), RecCount Integer</Value>
</ColumnDefs>
<!-- The coordinate system for the output GIS layer -->
<CoordinateSystem>
  <value>Earth Projection 8, 79, "m", -2, 49, 0.9996012717, 400000,
         -100000</value>
</CoordinateSystem>
\langle -- The columns in the new GIS layer and how they will be created -->
<Columns>
  \langleCol1>
    <ColumnName>
      <value>CommonName</value>
    </ColumnName>
    <ColumnType>
      <value>Key</value>
    </ColumnType>
  \langle /Col1>
  <Col<sub>2></sub>
    <ColumnName>
      <value>SciName</value>
    </ColumnName>
    <ColumnType>
      <value>Key</value>
    </ColumnType>
  \langle/Col2><Col3>
    <ColumnName>
      <value>Date</value>
    </ColumnName>
    <ColumnType>
      <value>Range</value>
    </ColumnType>
  \langle/Col3>
  <Col4><ColumnName>
      <value>GridRef</value>
    </ColumnName>
    <ColumnType>
      <value>Cluster</value>
    </ColumnType>
  \langle/Col4><Col5><ColumnName>
      <value>Location</value>
    </ColumnName>
```

```
<ColumnType>
      <value>Common</value>
    </ColumnType>
  \langle /Col5>
  <Col6>
    <ColumnName>
      <value>Status</value>
    </ColumnName>
    <ColumnType>
      <value>First</value>
    </ColumnType>
  \langle/Col6>
  <Col7>
    <ColumnName>
      <value>FirstYear</value>
    </ColumnName>
    <ColumnType>
      <value>Min</value>
    </ColumnType>
  </Col7>
 <Col8><ColumnName>
      <value>LastYear</value>
    </ColumnName>
    <ColumnType>
      <value>Max</value>
    </ColumnType>
  \langle/Col8>
  <Col9>
    <ColumnName>
      <value>RecCount</value>
    </ColumnName>
    <ColumnType>
      <value>Count</value>
    </ColumnType>
  \langle/Col9</Columns>
<!-- The symbology to apply to the new GIS layer -->
<Symbology>
  <Points>
    <Clause>
      <Value></Value>
    </Clause>
    <Object>
      <Value>Point</Value>
    </Object>
    <Symbol>
      <Value>137,255,12, "MapInfo Miscellaneous",256,0</Value>
```
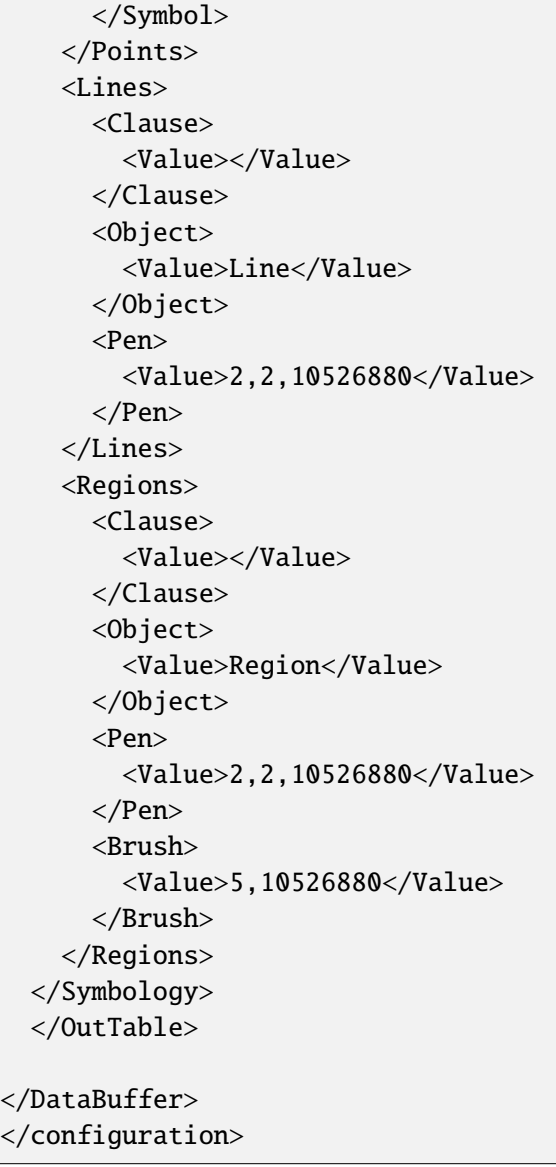

# **6.2 Example XML file for ArcGIS**

Below is an example of XML that might be used to set up the Data Buffer tool for ArcGIS. Note, many of the settings have been included for illustration only and it is up to each user or LERC to ensure the system is configured to their requirements.

```
<?xml version="1.0" encoding="utf-8"?>
<! -WARNING: This file should be changed carefully and a backup should be
taken before any changes so that they can be backed out. Changed lines
can also be commented out as below.
-->
<!This config file contains all the variables used by the DataBuffer
ArcGIS tool.
The 'configuration' node is the 'root' node and signifies the start of the
contents of the configuration file.
The 'DataBuffer' node contains all of the entries relating to the
MapBasic tool variables.
Each entry relates to a file, folder, table name, column name or variable
used by the MapBasic tool to buffer and combine data for the buffered species
layers.
-->
<configuration>
<DataBuffer>
 <!-- The existing file location where log files will be saved with output␣
˓→messages -->
 <LogFilePath>
 <value>H:\Dev\LERCAutomation\DataBuffer---ArcObjects\Logs</value>
 </LogFilePath>
 <!-- Shall we clear the log file by default? Yes/No -->
 <DefaultClearLogFile>
    <value>Yes</value>
  </DefaultClearLogFile>
 <!-- The existing file location where the new GIS layer will be created -->
 <DefaultPath>
 <value>H:\Dev\LERCAutomation\DataBuffer---ArcObjects\Data</value>
 </DefaultPath>
  <TempFilePath>
    <value>C:\Temp</value>
```

```
<LayerPath>
   <value>H:\Dev\LERCAutomation\DataBuffer---ArcObjects\LayerFiles</value>
 </LayerPath>
 <!-- The names and local names of the GIS layers to be processed -->
 <InLayers>
 <Badgers>
   <LayerName> <!-- Case sensitive! -->
     <Value>Badgers</Value>
   </LayerName>
   <Columns>
     <Value>CommonName, SciName, RecYear, GridRef, Location, Design, Version,
→ Origin, Provider, "Provided by TVERC - for internal use only. No part of<sub>w</sub>
˓→this information can be distributed or published without permission.␣
˓→Contains copyrighted and sensitive information" "Copyright"</Value>
   </Columns>
   <WhereClause>
     <value>RecYear &gt; (EXTRACT(YEAR FROM CURRENT_DATE) - 11)</value> <!--␣
˓→for e.g. years: RecYear >= (EXTRACT(YEAR FROM CURRENT_DATE) - 11) -->
   </WhereClause>
   <BufferSize>
     <Value>100</Value>
   </BufferSize>
   <DissolveSize>
     <Value>100</Value>
   </DissolveSize>
 </Badgers>
 <BarnOwls>
   <LayerName>
     <Value>Barn_Owls</Value>
   </LayerName>
   <Columns>
      <Value>CommonName, SciName, RecYear, GridRef, Location, Design, Version,
\rightarrow Origin, Provider, "Provided by TVERC - for internal use only. No part of<sub>w</sub>
˓→this information can be distributed or published without permission.␣
˓→Contains copyrighted and sensitive information" "Copyright"</Value>
   </Columns>
   <WhereClause>
     <value>RecYear &gt; (EXTRACT(YEAR FROM CURRENT_DATE) - 11)</value>
   </WhereClause>
   <BufferSize>
     <Value>100</Value>
   </BufferSize>
   <DissolveSize>
     <Value>0</Value>
   </DissolveSize>
```
(continues on next page)

</TempFilePath>

</BarnOwls>  $<$ Bats> <LayerName> <Value>Bats</Value> </LayerName> <Columns> <Value>CommonName, SciName, RecYear, GridRef, Location, Design, Version, → Origin, Provider, "Provided by TVERC - for internal use only. No part of<sub>w</sub> ˓<sup>→</sup>this information can be distributed or published without permission.␣ ˓<sup>→</sup>Contains copyrighted and sensitive information" "Copyright"</Value> </Columns> <WhereClause> <value>RecYear &gt; (EXTRACT(YEAR FROM CURRENT\_DATE) - 11)</value> </WhereClause> <BufferSize> <Value>100</Value> </BufferSize> <DissolveSize> <Value>0</Value> </DissolveSize> </Bats> <Dormice> <LayerName> <Value>Dormice</Value> </LayerName> <Columns> <Value>CommonName, SciName, RecYear, GridRef, Location, Design, Version, → Origin, Provider, "Provided by TVERC - for internal use only. No part of ˓<sup>→</sup>this information can be distributed or published without permission.␣ ˓<sup>→</sup>Contains copyrighted and sensitive information" "Copyright"</Value> </Columns> <WhereClause> <value>RecYear &gt; (EXTRACT(YEAR FROM CURRENT\_DATE) - 11)</value> </WhereClause> <BufferSize> <Value>100</Value> </BufferSize> <DissolveSize> <Value>100</Value> </DissolveSize> </Dormice>  $<$ GCNs $>$ <LayerName> <Value>GCNs</Value> </LayerName> <Columns> <Value>CommonName, SciName, RecYear, GridRef, Location, Design, Version, → Origin, Provider, "Provided by TVERC - for internal use only. No part of<sub>w</sub> ˓<sup>→</sup>this information can be distributed or published without permission.␣

(continues on next page)

(continued from previous page)

```
˓→Contains copyrighted and sensitive information" "Copyright"</Value>
   </Columns>
   <WhereClause>
     <value>RecYear &gt; (EXTRACT(YEAR FROM CURRENT_DATE) - 11)</value>
   </WhereClause>
   <BufferSize>
     <Value>100</Value>
   </BufferSize>
   <DissolveSize>
     <Value>0</Value>
   </DissolveSize>
 </GCNs>
 <WaterVoles>
   <LayerName>
     <Value>Water_Voles</Value>
   </LayerName>
   <Columns>
     <Value>CommonName, SciName, RecYear, GridRef, Location, Design, Version,
\rightarrow Origin, Provider, "Provided by TVERC - for internal use only. No part of
˓→this information can be distributed or published without permission.␣
˓→Contains copyrighted and sensitive information" "Copyright"</Value>
   </Columns>
   <WhereClause>
     <value>RecYear &gt; (EXTRACT(YEAR FROM CURRENT_DATE) - 11)</value>
   </WhereClause>
   <BufferSize>
     <Value>20</Value>
   </BufferSize>
   <DissolveSize>
     <Value>20</Value>
   </DissolveSize>
 </WaterVoles>
 <WaterVolesRivers>
   <LayerName>
     <Value>Water_Voles_Rivers</Value>
   </LayerName>
   <Columns> <!-- Please do not use commas in your strings -->
     <Value>Common_Nam "CommonName", Scientific "SciName", YearNum "RecYear",
˓→ GridRef, Location, "UK_Legislation; Priority_NERC_S41" "Design", Version_
˓→Da "Version", Data_Origi "Origin", "TVERC" "Provider", "Provided by TVERC -␣
→for internal use only. No part of this information can be distributed or
˓→published without permission. Contains copyrighted and sensitive information
˓→" "Copyright"</Value>
   </Columns>
   <WhereClause>
     <value>YearNum &gt; (EXTRACT(YEAR FROM CURRENT_DATE) - 11)</value>
   </WhereClause>
   <BufferSize>
     <Value>10</Value>
```

```
</BufferSize>
   <DissolveSize>
     <Value>10</Value>
   </DissolveSize>
 </WaterVolesRivers>
 </InLayers>
 <!-- The details of the new GIS layer to be created -->
 <OutLayer>
   <!-- The output format for the buffer layer -->
   <!-- Use Shape (Shapefile) or GDB (file Geodatabase) -->
   <OutputFormat>
     <value>Shape</value>
   </OutputFormat>
   <!-- The symbology to apply to the new GIS layer -->
 <LayerFile>
   <value>test.lyr</value>
 </LayerFile>
 \langle -- The columns in the new GIS layer and how they will be created -->
 <!-- Valid column types are "key", "cluster", "first", "common", "min",
˓→"max", "range" -->
 <Columns>
   <Col1>
     <ColumnName>
       <value>CommonName</value>
     </ColumnName>
     <ColumnType>
       <value>Key</value>
     </ColumnType>
     <FieldType>
       <value>TEXT</value>
     </FieldType> <!-- "TEXT", "FLOAT", "DOUBLE", "SHORT", "LONG", "DATE" -->
     <ColumnLength>
       <value>100</value>
     </ColumnLength>
   \langle/Col1>
   <Col2><ColumnName>
       <value>SciName</value>
     </ColumnName>
     <ColumnType>
       <value>Key</value>
     </ColumnType>
     <FieldType>
       <value>TEXT</value>
     </FieldType> <!-- "TEXT", "FLOAT", "DOUBLE", "SHORT", "LONG", "DATE" -->
     <ColumnLength>
       <value>100</value>
     </ColumnLength>
```
 $\langle$ /Col2>  $<$ Col3> <ColumnName> <value>RecYear</value> </ColumnName> <ColumnType> <value>Range</value> </ColumnType> <FieldType> <value>TEXT</value> </FieldType> <ColumnLength> <value>11</value> </ColumnLength>  $\langle$ /Col3>  $<$ Col4> <ColumnName> <value>GridRef</value> </ColumnName> <ColumnType> <value>Cluster</value> </ColumnType> <FieldType> <value>TEXT</value> </FieldType> <ColumnLength> <value>12</value> </ColumnLength>  $\langle$ /Col4 $>$  $<$ Col5 $>$ <ColumnName> <value>Location</value> </ColumnName> <ColumnType> <value>Common</value> </ColumnType> <FieldType> <value>TEXT</value> </FieldType> <ColumnLength> <value>100</value> </ColumnLength>  $\langle$ /Col5>  $<$ Col $6$ > <ColumnName> <value>Design</value> </ColumnName> <ColumnType> <value>First</value>

</ColumnType> <FieldType> <value>TEXT</value> </FieldType> <ColumnLength> <value>100</value> </ColumnLength>  $\langle$ /Col6>  $<$ Col7> <ColumnName> <value>Version</value> </ColumnName> <ColumnType> <value>First</value> </ColumnType> <FieldType> <value>TEXT</value> </FieldType> <ColumnLength> <value>100</value> </ColumnLength>  $\langle$ /Col7>  $<$ Col8 $>$ <ColumnName> <value>Origin</value> </ColumnName> <ColumnType> <value>Common</value> </ColumnType> <FieldType> <value>TEXT</value> </FieldType> <ColumnLength> <value>100</value> </ColumnLength>  $\langle$ /Col8>  $<$ Col $9$ <ColumnName> <value>Provider</value> </ColumnName> <ColumnType> <value>First</value> </ColumnType> <FieldType> <value>TEXT</value> </FieldType> <ColumnLength> <value>100</value> </ColumnLength>

```
\langle/Col\frac{9}{2}<Col10><ColumnName>
        <value>Copyright</value>
      </ColumnName>
      <ColumnType>
        <value>First</value>
      </ColumnType>
      <FieldType>
        <value>TEXT</value>
      </FieldType>
      <ColumnLength>
        <value>255</value>
      </ColumnLength>
    \langle /Col10>
  </Columns>
  </OutLayer>
</DataBuffer>
</configuration>
```
### **6.3 GNU Free Documentation License**

GNU Free Documentation License Version 1.3, 3 November 2008

Copyright (C) 2000, 2001, 2002, 2007, 2008 Free Software Foundation, Inc.  $\langle$ http://fsf.org/ $>$ Everyone is permitted to copy and distribute verbatim copies

of this license document, but changing it is not allowed.

0. PREAMBLE

The purpose of this License is to make a manual, textbook, or other functional and useful document "free" in the sense of freedom: to assure everyone the effective freedom to copy and redistribute it, with or without modifying it, either commercially or noncommercially. Secondarily, this License preserves for the author and publisher a way to get credit for their work, while not being considered responsible for modifications made by others.

This License is a kind of "copyleft", which means that derivative works of the document must themselves be free in the same sense. It complements the GNU General Public License, which is a copyleft license designed for free software.

We have designed this License in order to use it for manuals for free software, because free software needs free documentation: a free program should come with manuals providing the same freedoms that the software does. But this License is not limited to software manuals; it can be used for any textual work, regardless of subject matter or whether it is published as a printed book. We recommend this License principally for works whose purpose is instruction or reference.

### 1. APPLICABILITY AND DEFINITIONS

This License applies to any manual or other work, in any medium, that contains a notice placed by the copyright holder saying it can be distributed under the terms of this License. Such a notice grants a world-wide, royalty-free license, unlimited in duration, to use that work under the conditions stated herein. The "Document", below, refers to any such manual or work. Any member of the public is a licensee, and is addressed as "you". You accept the license if you copy, modify or distribute the work in a way requiring permission under copyright law.

A "Modified Version" of the Document means any work containing the Document or a portion of it, either copied verbatim, or with modifications  $and/or$  translated into another language.

A "Secondary Section" is a named appendix or a front-matter section of the Document that deals exclusively with the relationship of the publishers or authors of the Document to the Document's overall subject (or to related matters) and contains nothing that could fall directly within that overall subject. (Thus, if the Document is in part a textbook of mathematics, a Secondary Section may not explain any mathematics.) The relationship could be a matter of historical connection with the subject or with related matters, or of legal, commercial, philosophical, ethical or political position regarding them.

The "Invariant Sections" are certain Secondary Sections whose titles are designated, as being those of Invariant Sections, in the notice that says that the Document is released under this License. If a section does not fit the above definition of Secondary then it is not allowed to be designated as Invariant. The Document may contain zero Invariant Sections. If the Document does not identify any Invariant Sections then there are none.

The "Cover Texts" are certain short passages of text that are listed, as Front-Cover Texts or Back-Cover Texts, in the notice that says that the Document is released under this License. A Front-Cover Text may be at most 5 words, and a Back-Cover Text may be at most 25 words.

A "Transparent" copy of the Document means a machine-readable copy, represented in a format whose specification is available to the general public, that is suitable for revising the document straightforwardly with generic text editors or (for images composed of pixels) generic paint programs or (for drawings) some widely available drawing editor, and that is suitable for input to text formatters or for automatic translation to a variety of formats suitable for input to text formatters. A copy made in an otherwise Transparent file format whose markup, or absence of markup, has been arranged to thwart or discourage subsequent modification by readers is not Transparent. An image format is not Transparent if used for any substantial amount of text. A copy that is not "Transparent" is called "Opaque".

Examples of suitable formats for Transparent copies include plain ASCII without markup, Texinfo input format, LaTeX input format, SGML or XML using a publicly available DTD, and standard-conforming simple HTML, PostScript or PDF designed for human modification. Examples of transparent image formats include PNG, XCF and JPG. Opaque formats include proprietary formats that can be read and edited only by proprietary word processors, SGML or XML for which the DTD and/or processing tools are not generally available, and the machine-generated HTML, PostScript or PDF produced by some word processors for output purposes only.

The "Title Page" means, for a printed book, the title page itself, plus such following pages as are needed to hold, legibly, the material this License requires to appear in the title page. For works in formats which do not have any title page as such, "Title Page" means the text near the most prominent appearance of the work's title, preceding the beginning of the body of the text.

The "publisher" means any person or entity that distributes copies of the Document to the public.

A section "Entitled XYZ" means a named subunit of the Document whose title either is precisely XYZ or contains XYZ in parentheses following text that translates XYZ in another language. (Here XYZ stands for a specific section name mentioned below, such as "Acknowledgements", "Dedications", "Endorsements", or "History".) To "Preserve the Title" of such a section when you modify the Document means that it remains a section "Entitled XYZ" according to this definition.

The Document may include Warranty Disclaimers next to the notice which states that this License applies to the Document. These Warranty Disclaimers are considered to be included by reference in this License, but only as regards disclaiming warranties: any other implication that these Warranty Disclaimers may have is void and has no effect on the meaning of this License.

### 2. VERBATIM COPYING

You may copy and distribute the Document in any medium, either commercially or noncommercially, provided that this License, the copyright notices, and the license notice saying this License applies to the Document are reproduced in all copies, and that you add no other conditions whatsoever to those of this License. You may not use technical measures to obstruct or control the reading or further copying of the copies you make or distribute. However, you may accept compensation in exchange for copies. If you distribute a large enough number of copies you must also follow the conditions in section 3.

You may also lend copies, under the same conditions stated above, and you may publicly display copies.

#### 3. COPYING IN QUANTITY

If you publish printed copies (or copies in media that commonly have printed covers) of the Document, numbering more than 100, and the Document's license notice requires Cover Texts, you must enclose the copies in covers that carry, clearly and legibly, all these Cover Texts: Front-Cover Texts on the front cover, and Back-Cover Texts on the back cover. Both covers must also clearly and legibly identify

you as the publisher of these copies. The front cover must present the full title with all words of the title equally prominent and visible. You may add other material on the covers in addition. Copying with changes limited to the covers, as long as they preserve the title of the Document and satisfy these conditions, can be treated as verbatim copying in other respects.

If the required texts for either cover are too voluminous to fit legibly, you should put the first ones listed (as many as fit reasonably) on the actual cover, and continue the rest onto adjacent pages.

If you publish or distribute Opaque copies of the Document numbering more than 100, you must either include a machine-readable Transparent copy along with each Opaque copy, or state in or with each Opaque copy a computer-network location from which the general network-using public has access to download using public-standard network protocols a complete Transparent copy of the Document, free of added material. If you use the latter option, you must take reasonably prudent steps, when you begin distribution of Opaque copies in quantity, to ensure that this Transparent copy will remain thus accessible at the stated location until at least one year after the last time you distribute an Opaque copy (directly or through your agents or retailers) of that edition to the public.

It is requested, but not required, that you contact the authors of the Document well before redistributing any large number of copies, to give them a chance to provide you with an updated version of the Document.

#### 4. MODIFICATIONS

You may copy and distribute a Modified Version of the Document under the conditions of sections 2 and 3 above, provided that you release the Modified Version under precisely this License, with the Modified Version filling the role of the Document, thus licensing distribution and modification of the Modified Version to whoever possesses a copy of it. In addition, you must do these things in the Modified Version:

- A. Use in the Title Page (and on the covers, if any) a title distinct from that of the Document, and from those of previous versions (which should, if there were any, be listed in the History section of the Document). You may use the same title as a previous version if the original publisher of that version gives permission.
- B. List on the Title Page, as authors, one or more persons or entities responsible for authorship of the modifications in the Modified Version, together with at least five of the principal authors of the Document (all of its principal authors, if it has fewer than five),

unless they release you from this requirement.

- C. State on the Title page the name of the publisher of the Modified Version, as the publisher.
- D. Preserve all the copyright notices of the Document.
- E. Add an appropriate copyright notice for your modifications adjacent to the other copyright notices.
- F. Include, immediately after the copyright notices, a license notice giving the public permission to use the Modified Version under the terms of this License, in the form shown in the Addendum below.
- G. Preserve in that license notice the full lists of Invariant Sections and required Cover Texts given in the Document's license notice.
- H. Include an unaltered copy of this License.
- I. Preserve the section Entitled "History", Preserve its Title, and add to it an item stating at least the title, year, new authors, and publisher of the Modified Version as given on the Title Page. If there is no section Entitled "History" in the Document, create one stating the title, year, authors, and publisher of the Document as given on its Title Page, then add an item describing the Modified Version as stated in the previous sentence.
- J. Preserve the network location, if any, given in the Document for public access to a Transparent copy of the Document, and likewise the network locations given in the Document for previous versions it was based on. These may be placed in the "History" section. You may omit a network location for a work that was published at least four years before the Document itself, or if the original publisher of the version it refers to gives permission.
- K. For any section Entitled "Acknowledgements" or "Dedications", Preserve the Title of the section, and preserve in the section all the substance and tone of each of the contributor acknowledgements and/or dedications given therein.
- L. Preserve all the Invariant Sections of the Document, unaltered in their text and in their titles. Section numbers or the equivalent are not considered part of the section titles.
- M. Delete any section Entitled "Endorsements". Such a section may not be included in the Modified Version.
- N. Do not retitle any existing section to be Entitled "Endorsements" or to conflict in title with any Invariant Section.
- O. Preserve any Warranty Disclaimers.

If the Modified Version includes new front-matter sections or appendices that qualify as Secondary Sections and contain no material copied from the Document, you may at your option designate some or all of these sections as invariant. To do this, add their titles to the list of Invariant Sections in the Modified Version's license notice. These titles must be distinct from any other section titles.

You may add a section Entitled "Endorsements", provided it contains nothing but endorsements of your Modified Version by various parties--for example, statements of peer review or that the text has
been approved by an organization as the authoritative definition of a standard.

You may add a passage of up to five words as a Front-Cover Text, and a passage of up to 25 words as a Back-Cover Text, to the end of the list of Cover Texts in the Modified Version. Only one passage of Front-Cover Text and one of Back-Cover Text may be added by (or through arrangements made by) any one entity. If the Document already includes a cover text for the same cover, previously added by you or by arrangement made by the same entity you are acting on behalf of, you may not add another; but you may replace the old one, on explicit permission from the previous publisher that added the old one.

The author(s) and publisher(s) of the Document do not by this License give permission to use their names for publicity for or to assert or imply endorsement of any Modified Version.

#### 5. COMBINING DOCUMENTS

You may combine the Document with other documents released under this License, under the terms defined in section 4 above for modified versions, provided that you include in the combination all of the Invariant Sections of all of the original documents, unmodified, and list them all as Invariant Sections of your combined work in its license notice, and that you preserve all their Warranty Disclaimers.

The combined work need only contain one copy of this License, and multiple identical Invariant Sections may be replaced with a single copy. If there are multiple Invariant Sections with the same name but different contents, make the title of each such section unique by adding at the end of it, in parentheses, the name of the original author or publisher of that section if known, or else a unique number. Make the same adjustment to the section titles in the list of Invariant Sections in the license notice of the combined work.

In the combination, you must combine any sections Entitled "History" in the various original documents, forming one section Entitled "History"; likewise combine any sections Entitled "Acknowledgements", and any sections Entitled "Dedications". You must delete all sections Entitled "Endorsements".

#### 6. COLLECTIONS OF DOCUMENTS

You may make a collection consisting of the Document and other documents released under this License, and replace the individual copies of this License in the various documents with a single copy that is included in the collection, provided that you follow the rules

of this License for verbatim copying of each of the documents in all other respects.

You may extract a single document from such a collection, and distribute it individually under this License, provided you insert a copy of this License into the extracted document, and follow this License in all other respects regarding verbatim copying of that document.

#### 7. AGGREGATION WITH INDEPENDENT WORKS

A compilation of the Document or its derivatives with other separate and independent documents or works, in or on a volume of a storage or distribution medium, is called an "aggregate" if the copyright resulting from the compilation is not used to limit the legal rights of the compilation's users beyond what the individual works permit. When the Document is included in an aggregate, this License does not apply to the other works in the aggregate which are not themselves derivative works of the Document.

If the Cover Text requirement of section 3 is applicable to these copies of the Document, then if the Document is less than one half of the entire aggregate, the Document's Cover Texts may be placed on covers that bracket the Document within the aggregate, or the electronic equivalent of covers if the Document is in electronic form. Otherwise they must appear on printed covers that bracket the whole aggregate.

#### 8. TRANSLATION

Translation is considered a kind of modification, so you may distribute translations of the Document under the terms of section 4. Replacing Invariant Sections with translations requires special permission from their copyright holders, but you may include translations of some or all Invariant Sections in addition to the original versions of these Invariant Sections. You may include a translation of this License, and all the license notices in the Document, and any Warranty Disclaimers, provided that you also include the original English version of this License and the original versions of those notices and disclaimers. In case of a disagreement between the translation and the original version of this License or a notice or disclaimer, the original version will prevail.

If a section in the Document is Entitled "Acknowledgements", "Dedications", or "History", the requirement (section 4) to Preserve its Title (section 1) will typically require changing the actual title.

#### 9. TERMINATION

You may not copy, modify, sublicense, or distribute the Document except as expressly provided under this License. Any attempt otherwise to copy, modify, sublicense, or distribute it is void, and will automatically terminate your rights under this License.

However, if you cease all violation of this License, then your license from a particular copyright holder is reinstated (a) provisionally, unless and until the copyright holder explicitly and finally terminates your license, and (b) permanently, if the copyright holder fails to notify you of the violation by some reasonable means prior to 60 days after the cessation.

Moreover, your license from a particular copyright holder is reinstated permanently if the copyright holder notifies you of the violation by some reasonable means, this is the first time you have received notice of violation of this License (for any work) from that copyright holder, and you cure the violation prior to 30 days after your receipt of the notice.

Termination of your rights under this section does not terminate the licenses of parties who have received copies or rights from you under this License. If your rights have been terminated and not permanently reinstated, receipt of a copy of some or all of the same material does not give you any rights to use it.

#### 10. FUTURE REVISIONS OF THIS LICENSE

The Free Software Foundation may publish new, revised versions of the GNU Free Documentation License from time to time. Such new versions will be similar in spirit to the present version, but may differ in detail to address new problems or concerns. See http://www.gnu.org/copyleft/.

Each version of the License is given a distinguishing version number. If the Document specifies that a particular numbered version of this License "or any later version" applies to it, you have the option of following the terms and conditions either of that specified version or of any later version that has been published (not as a draft) by the Free Software Foundation. If the Document does not specify a version number of this License, you may choose any version ever published (not as a draft) by the Free Software Foundation. If the Document specifies that a proxy can decide which future versions of this License can be used, that proxy's public statement of acceptance of a version permanently authorizes you to choose that version for the

Document.

11. RELICENSING

"Massive Multiauthor Collaboration Site" (or "MMC Site") means any World Wide Web server that publishes copyrightable works and also provides prominent facilities for anybody to edit those works. A public wiki that anybody can edit is an example of such a server. A "Massive Multiauthor Collaboration" (or "MMC") contained in the site means any set of copyrightable works thus published on the MMC site.

"CC-BY-SA" means the Creative Commons Attribution-Share Alike 3.0 license published by Creative Commons Corporation, a not-for-profit corporation with a principal place of business in San Francisco, California, as well as future copyleft versions of that license published by that same organization.

"Incorporate" means to publish or republish a Document, in whole or in part, as part of another Document.

An MMC is "eligible for relicensing" if it is licensed under this License, and if all works that were first published under this License somewhere other than this MMC, and subsequently incorporated in whole or in part into the MMC, (1) had no cover texts or invariant sections, and (2) were thus incorporated prior to November 1, 2008.

The operator of an MMC Site may republish an MMC contained in the site under CC-BY-SA on the same site at any time before August 1, 2009, provided the MMC is eligible for relicensing.

ADDENDUM: How to use this License for your documents

To use this License in a document you have written, include a copy of the License in the document and put the following copyright and license notices just after the title page:

Copyright (c) YEAR YOUR NAME. Permission is granted to copy, distribute and/or modify this document under the terms of the GNU Free Documentation License, Version 1.3 or any later version published by the Free Software Foundation; with no Invariant Sections, no Front-Cover Texts, and no Back-Cover Texts. A copy of the license is included in the section entitled "GNU Free Documentation License".

If you have Invariant Sections, Front-Cover Texts and Back-Cover Texts, replace the "with...Texts." line with this:

with the Invariant Sections being LIST THEIR TITLES, with the

Front-Cover Texts being LIST, and with the Back-Cover Texts being LIST.

If you have Invariant Sections without Cover Texts, or some other combination of the three, merge those two alternatives to suit the situation.

If your document contains nontrivial examples of program code, we recommend releasing these examples in parallel under your choice of free software license, such as the GNU General Public License, to permit their use in free software.

### **INDEX**

## A

Acknowledgements, [4](#page-7-0)

## B

Background, [7](#page-10-0) Benefits, [9](#page-12-0)

# $\mathcal{C}$

Configuring the tool, [11](#page-14-0) Conventions used in this user guide, [6](#page-9-0)

## E

Example XML file ArcGIS, [56](#page-59-0) MapInfo, [49](#page-52-0)

# F

FAQ, [45](#page-48-0) Frequently asked questions, *see* FAQ

# G

General attributes ArcGIS, [17](#page-20-0) MapInfo, [13](#page-16-0)

### I

Input layer attributes ArcGIS, [17](#page-20-0) Input table attributes MapInfo, [13](#page-16-0) Installation ArcGIS, [23](#page-26-0) MapInfo, [21](#page-24-0) Installing the tool, [21](#page-24-0)

# L

Licensing, [4](#page-7-0)

## $\Omega$

Opening the form, [38](#page-41-0) Output layer attributes

ArcGIS, [19](#page-22-0) Output results, [45](#page-48-0) Output table attributes MapInfo, [15](#page-18-0)

### R

Reading guide, [4](#page-7-0) Recommended user knowledge, [3](#page-6-0) Running the tool, [36](#page-39-0)

### S

Setup ArcGIS, [17](#page-20-0) MapInfo, [13](#page-16-0) Special characters in XML, [12](#page-15-0)

## T

Tool overview, [8](#page-11-0)

## $\cup$

Useful links, [4](#page-7-0) Using the form, [40](#page-43-0)